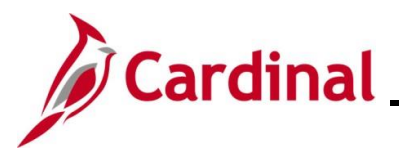

### **Processing Additional Pays Overview**

Additional pay refers to earnings that an employee will be paid as a set amount on a regular basis in addition to their regular pay. Additional pays are used for fixed, recurring payments such as reimbursement for use of personal cell phone or temporary pay, etc. Additional pay is effective dated in Cardinal and may be updated manually online, through an interface, or via mass upload.

If the effective date for an additional pay is in the past, enter that date as the effective date. In these cases, the HR Administrator will work with the Payroll Administrator to perform a retroactive calculation, and the Payroll Administrator will enter the retroactive amount in the Single-Use Payroll Online Tool (SPOT).

If a mid-pay period change requires a partial payment, the effective date should be the date it became effective. Additional Pay transactions that are entered with an effective date in the middle of the pay period do not pro-rate automatically and will pay the full amount. The HR Administrator would need to work with the Payroll Administrator who will calculate the prorated amount and enter the partial payment in SPOT.

When entering an additional pay neither the **End Date** nor **Goal Amount** fields are required. If neither are selected, additional pay payments will continue until they are manually stopped. Enter the option most appropriate for the scenario being addressed. Here are few examples of when it makes sense to enter the **End Date** or **Goal Amount** fields:

- Temporary pay is approved for a certain period of time. The **End Date** field is preferred over Goal Amount field in this scenario because an end date has been established.

- Someone is receiving a stipend. The **Goal Amount** field is preferred over End Date field in this scenario because a specific amount has been approved.

- Someone is in a position that qualifies for monthly cell phone reimbursement. Neither the **Goal Amount** nor **End Date** fields are used because a total amount to be paid out nor end date has been established

**Navigation Note**: Please note that there may be a **Notify** button at the bottom of various pages utilized while completing the processes within this Job Aid. This "Notify" functionality is not currently turned on to send email notifications to specific users within Cardinal.

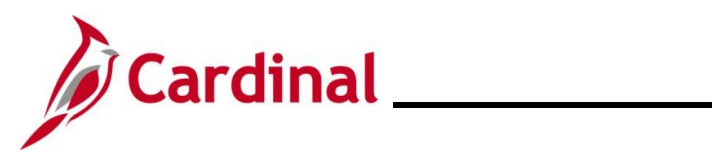

## **Human Resources Job Aid**

## **HR351\_Processing Additional Pays**

### **Table of Contents**

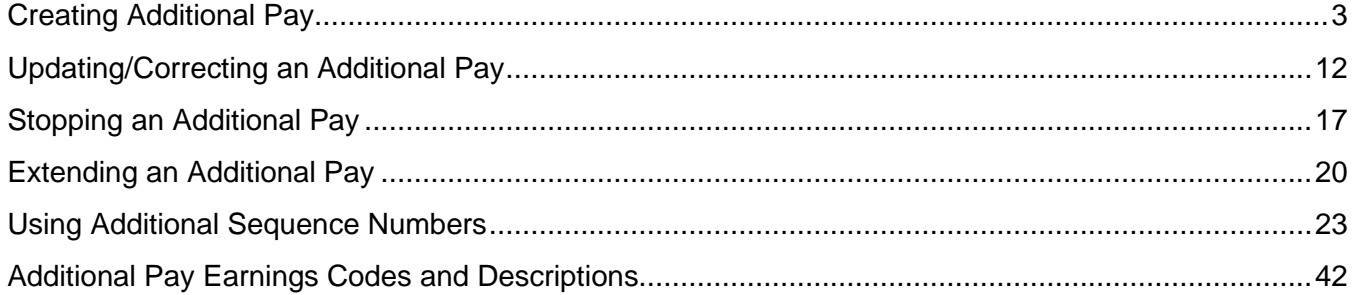

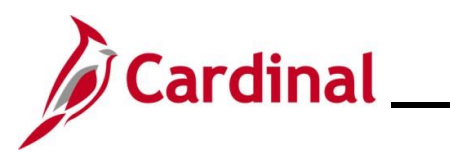

## **Human Resources Job Aid**

### **HR351\_Processing Additional Pays**

**Revision History**

<span id="page-2-0"></span>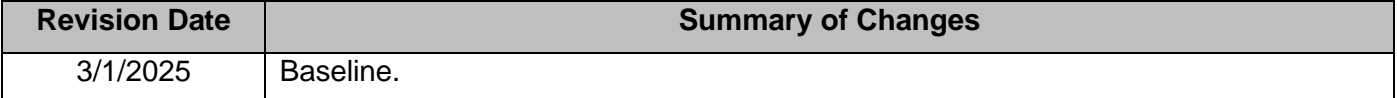

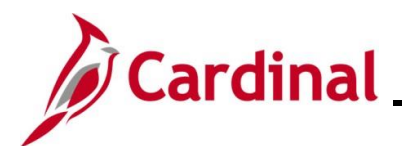

### **Creating Additional Pay**

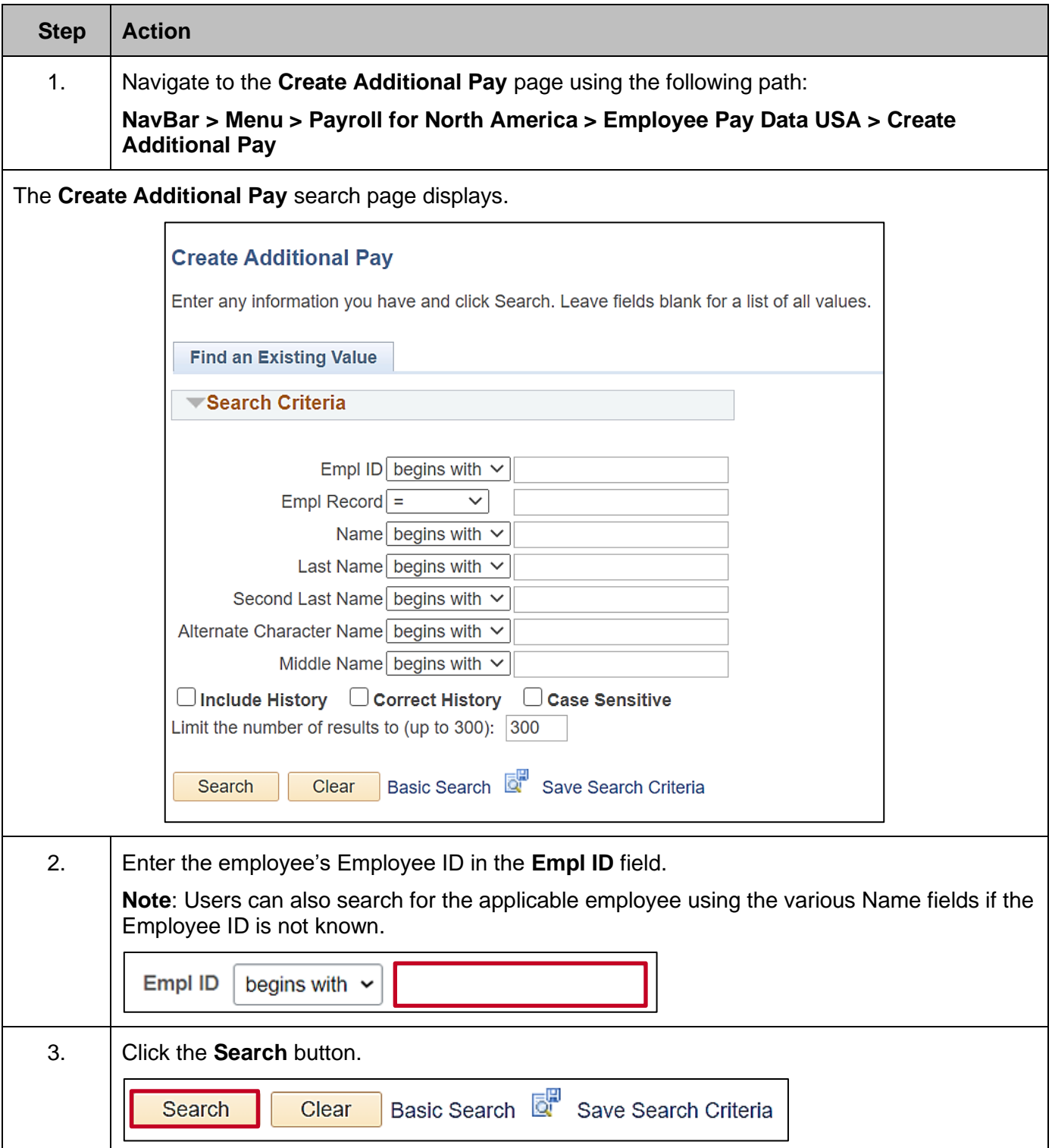

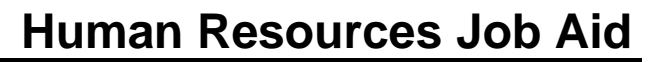

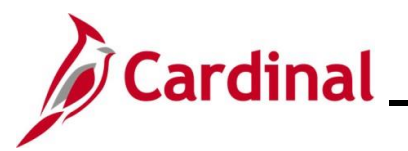

# **Step Action**

If multiple employees match the search criteria entered, the search results display in the bottom portion of the page. Enter the correct record (by clicking any of the links on that row) in order to access the **Additional Pay** page.

The **Create Additional Pay** page displays for the applicable employee.

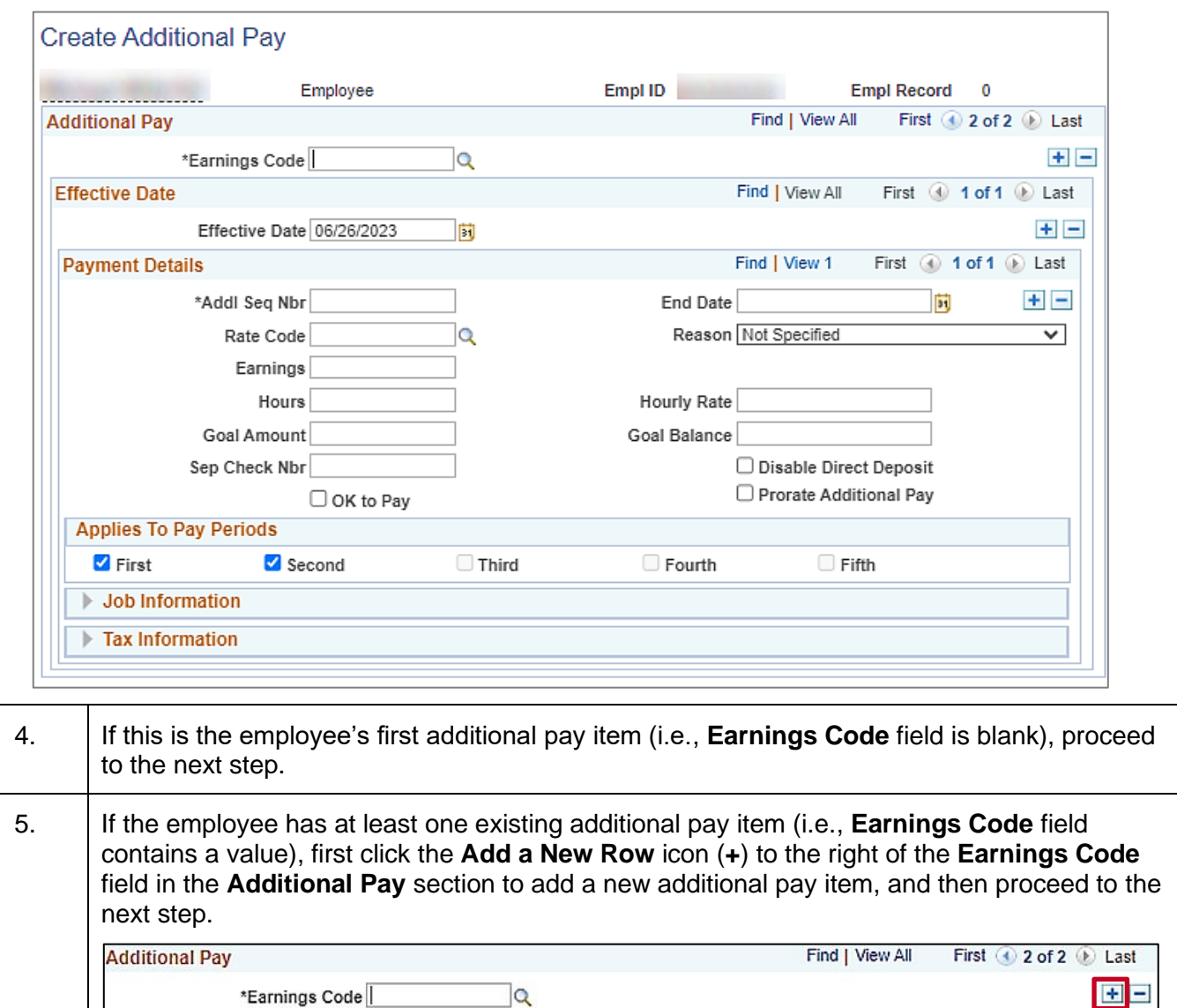

A list of earnings codes to be entered by HR Administrators are listed in the last section of  $\mathbf{f}$ this job aid.

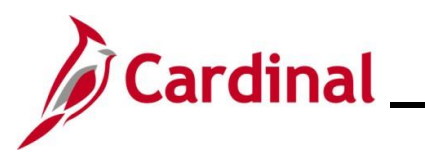

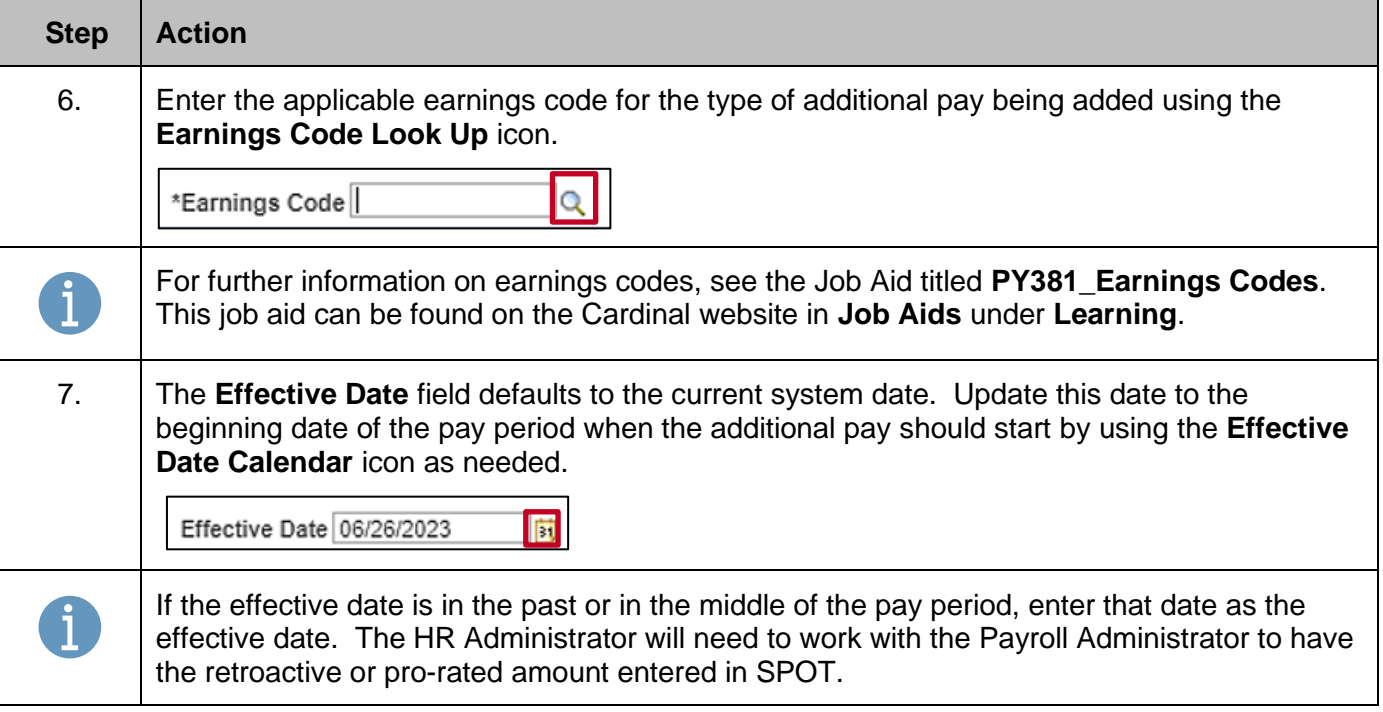

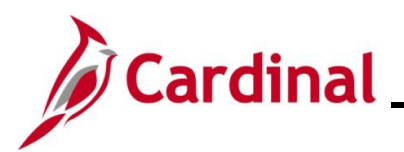

See the table below for the fields and descriptions in the **Payment Details** section.

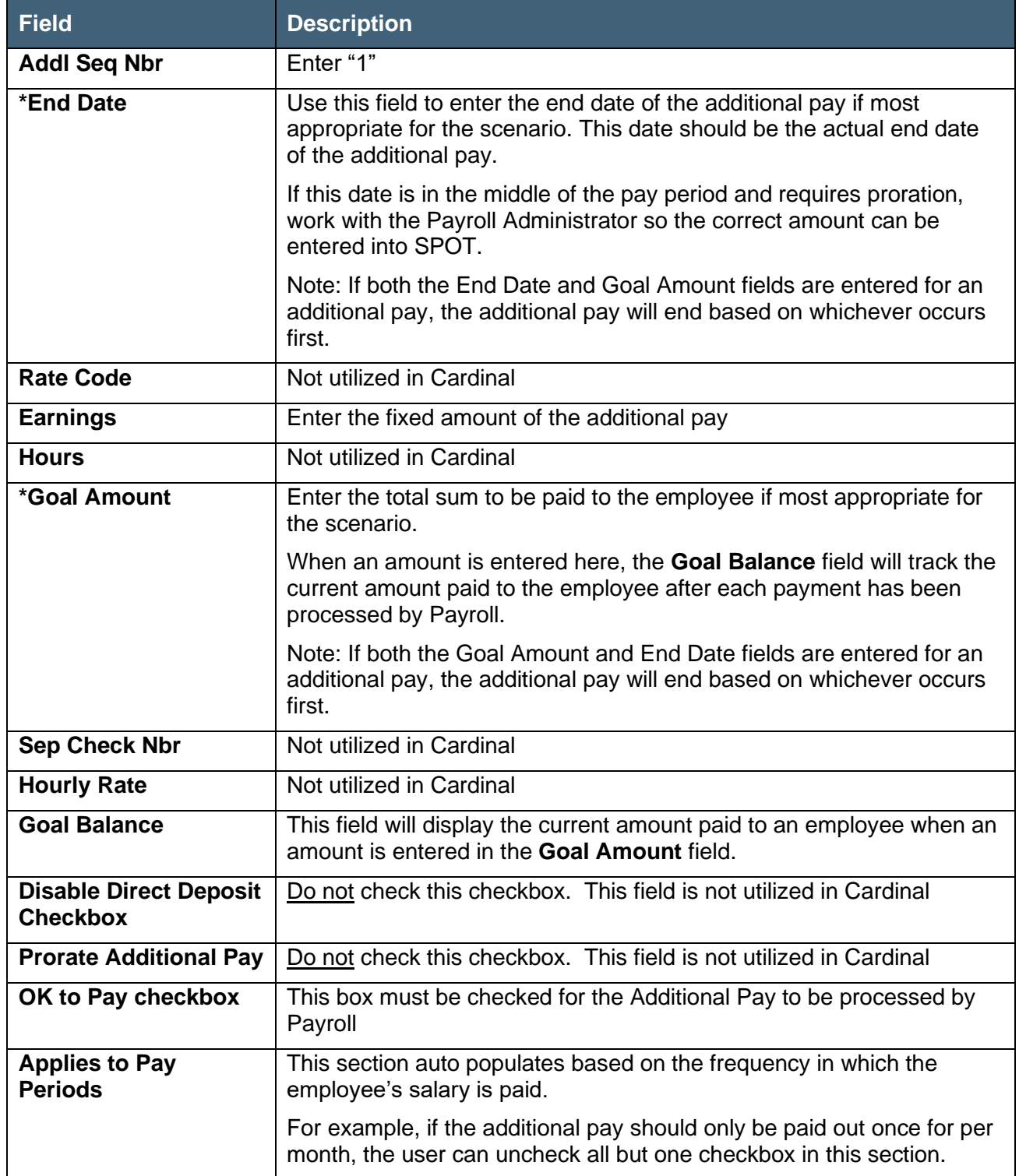

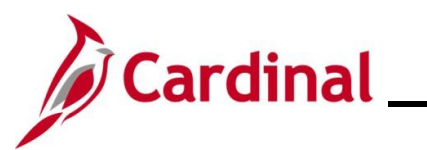

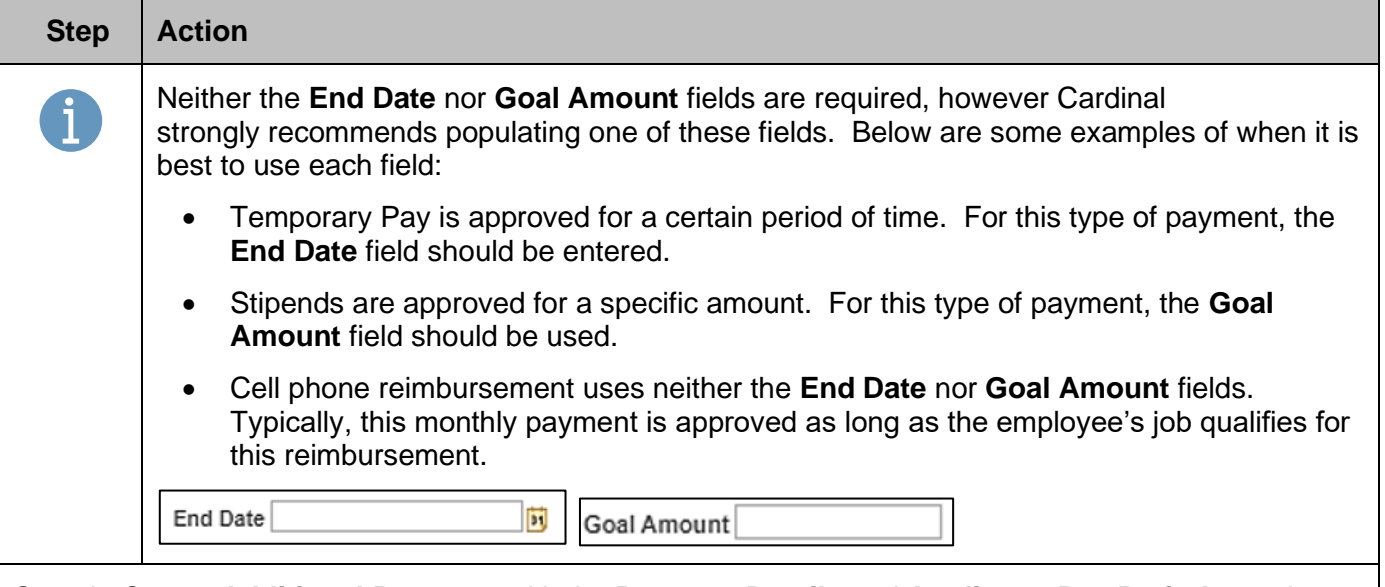

Sample **Create Additional Pay** page with the **Payment Details** and **Applies to Pay Periods** sections completed.

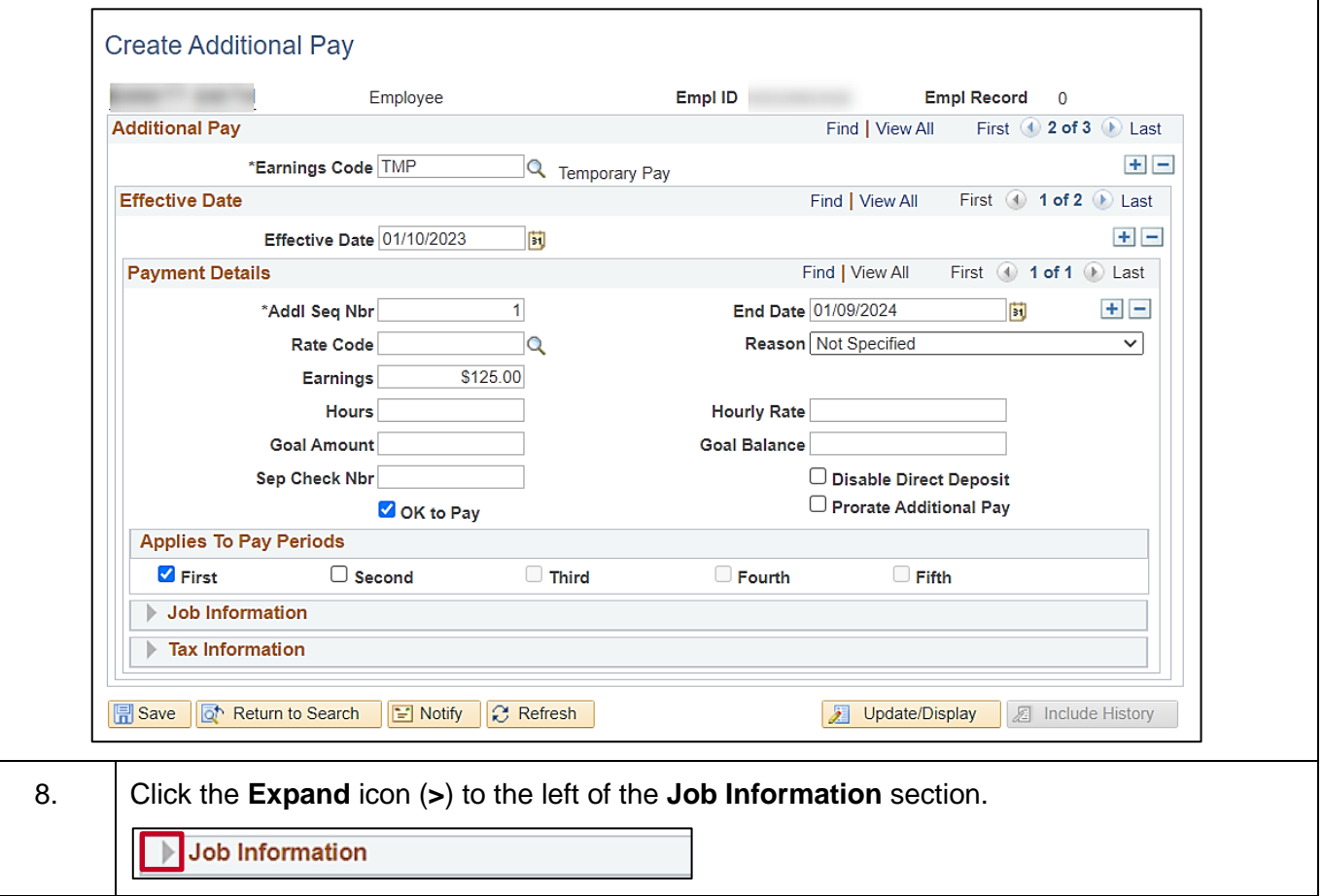

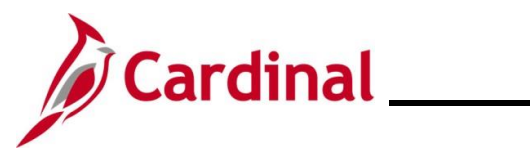

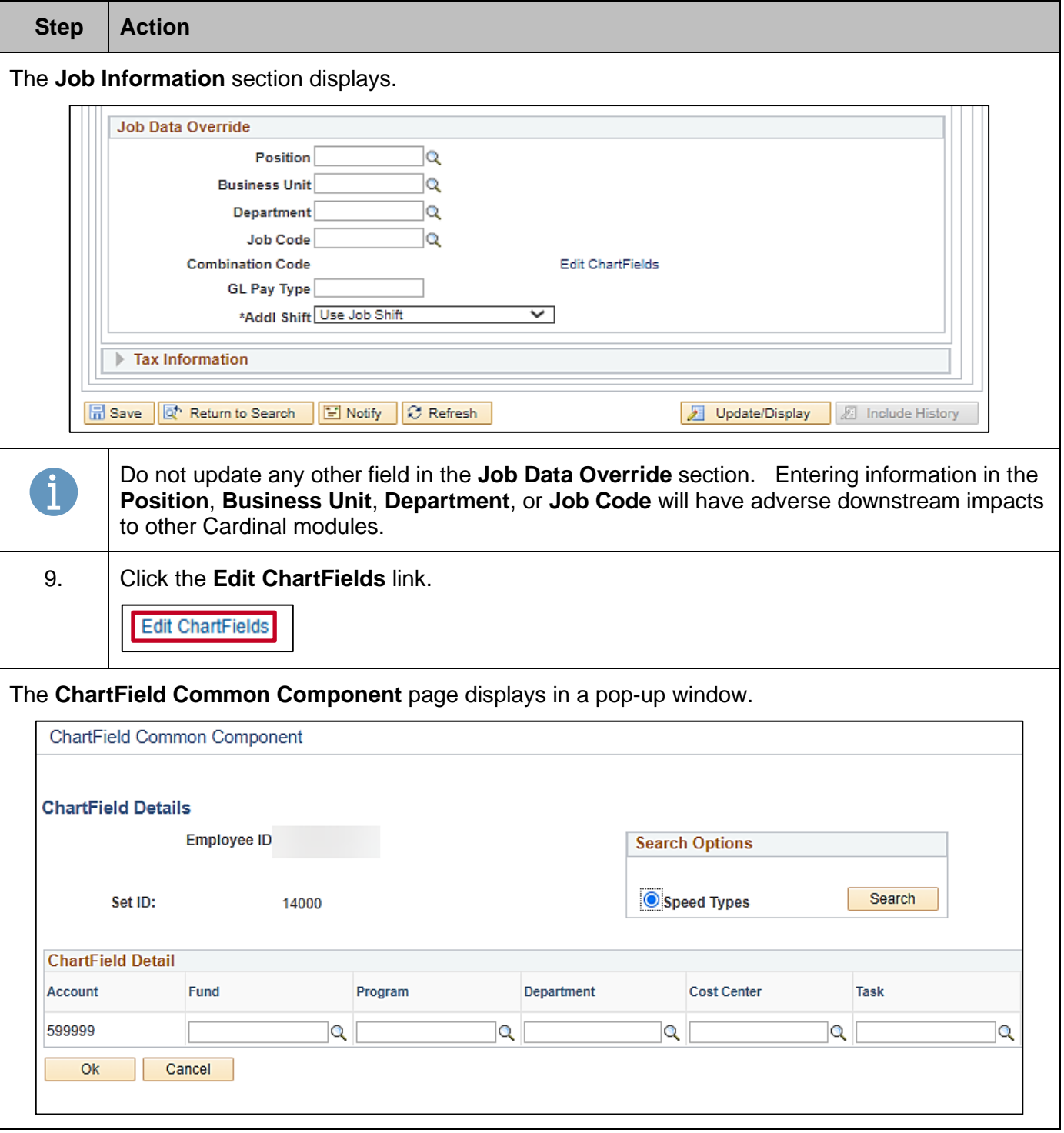

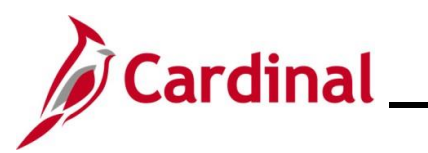

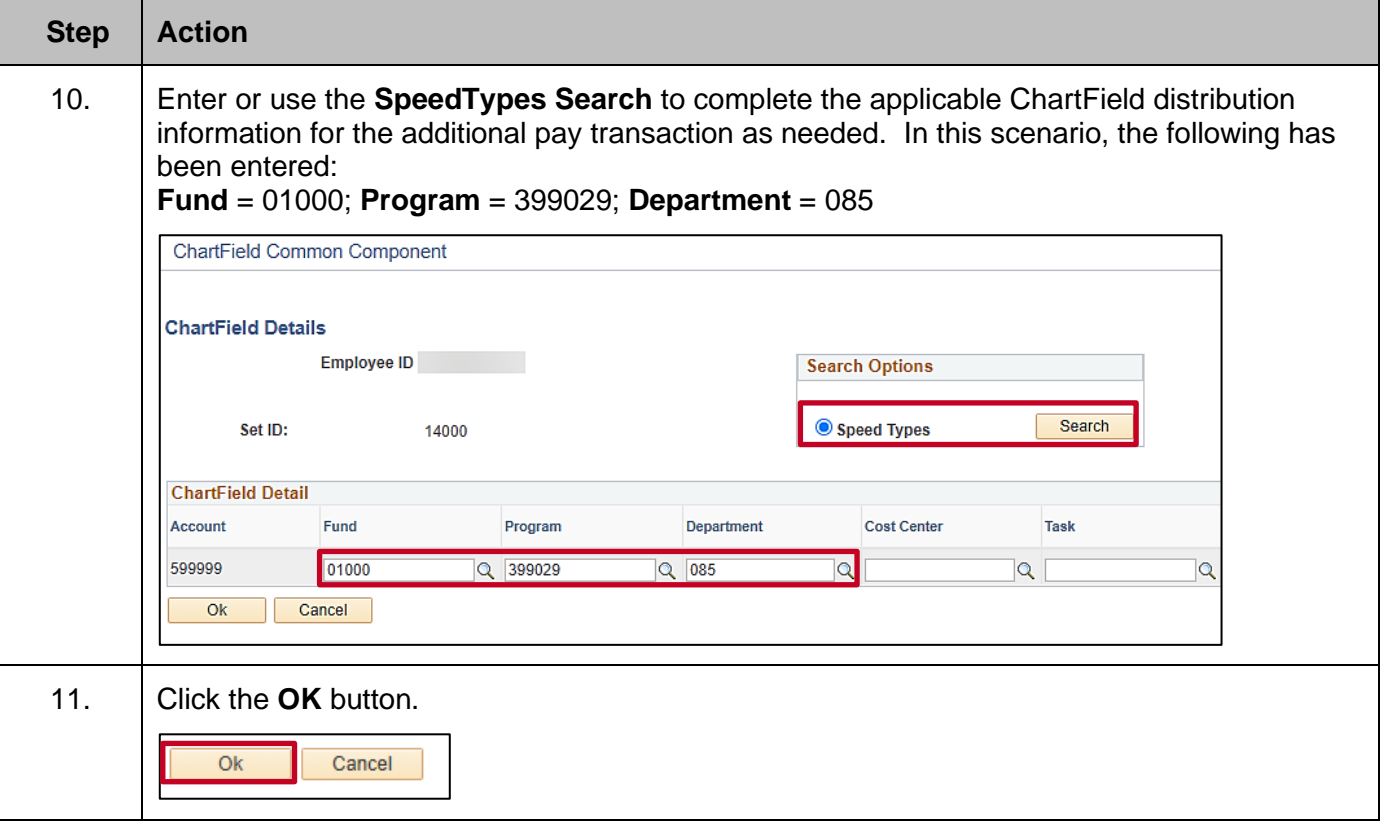

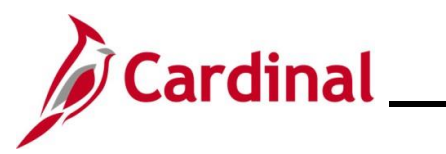

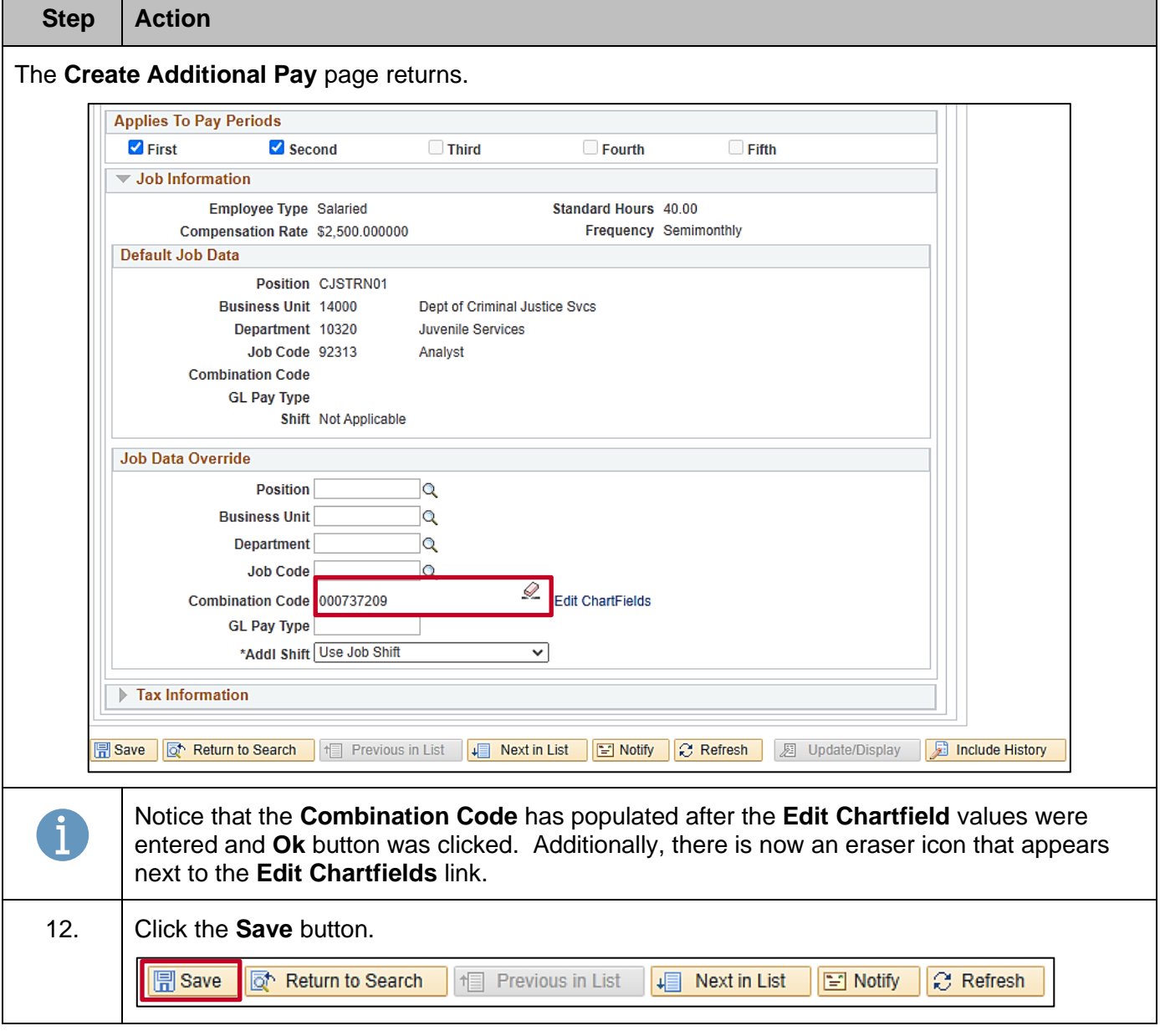

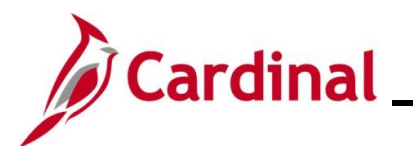

## **Human Resources Job Aid**

## **HR351\_Processing Additional Pays**

#### <span id="page-11-0"></span>**Updating/Correcting an Additional Pay**

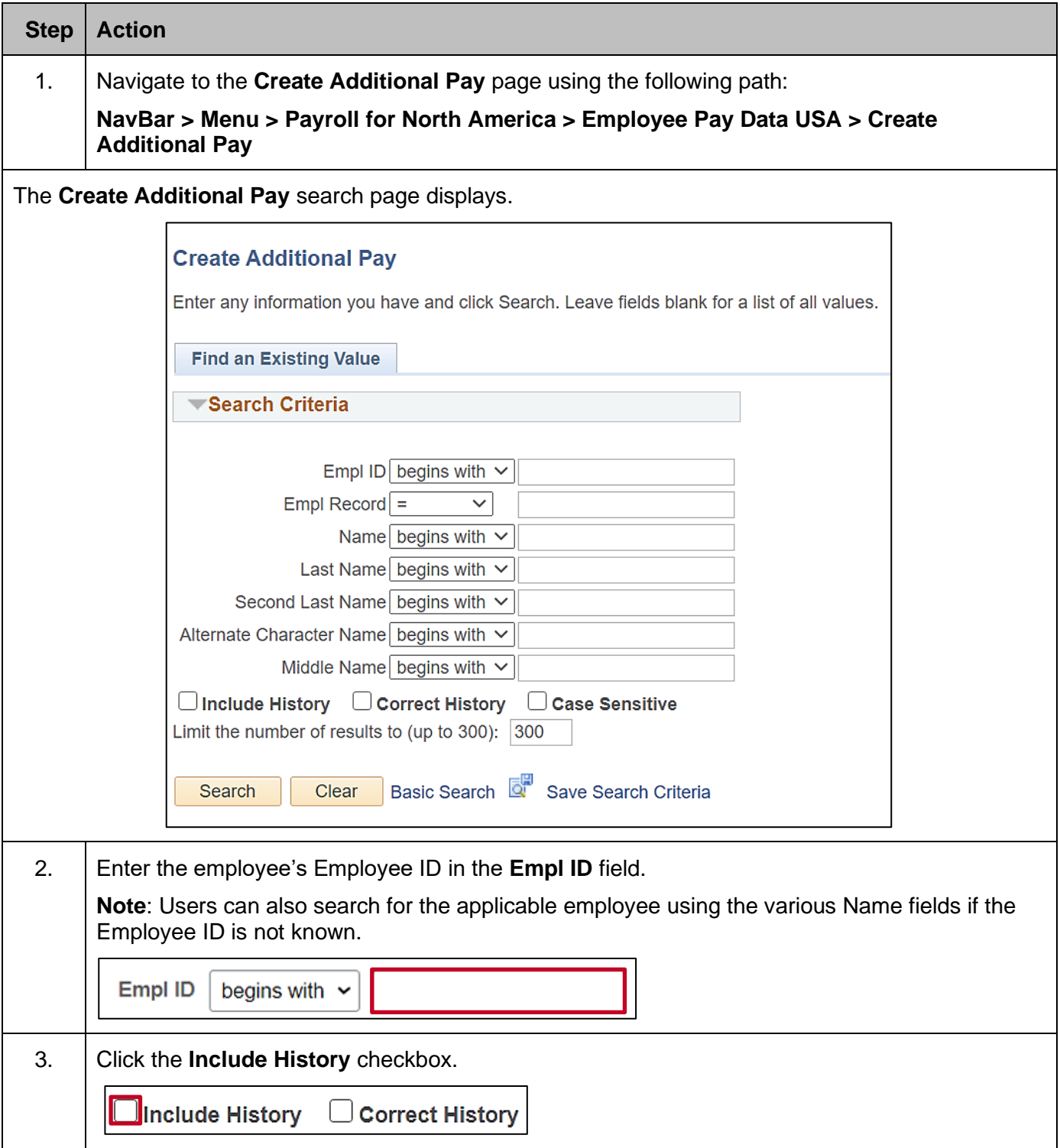

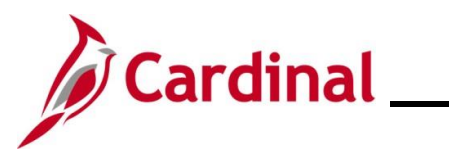

## **Human Resources Job Aid**

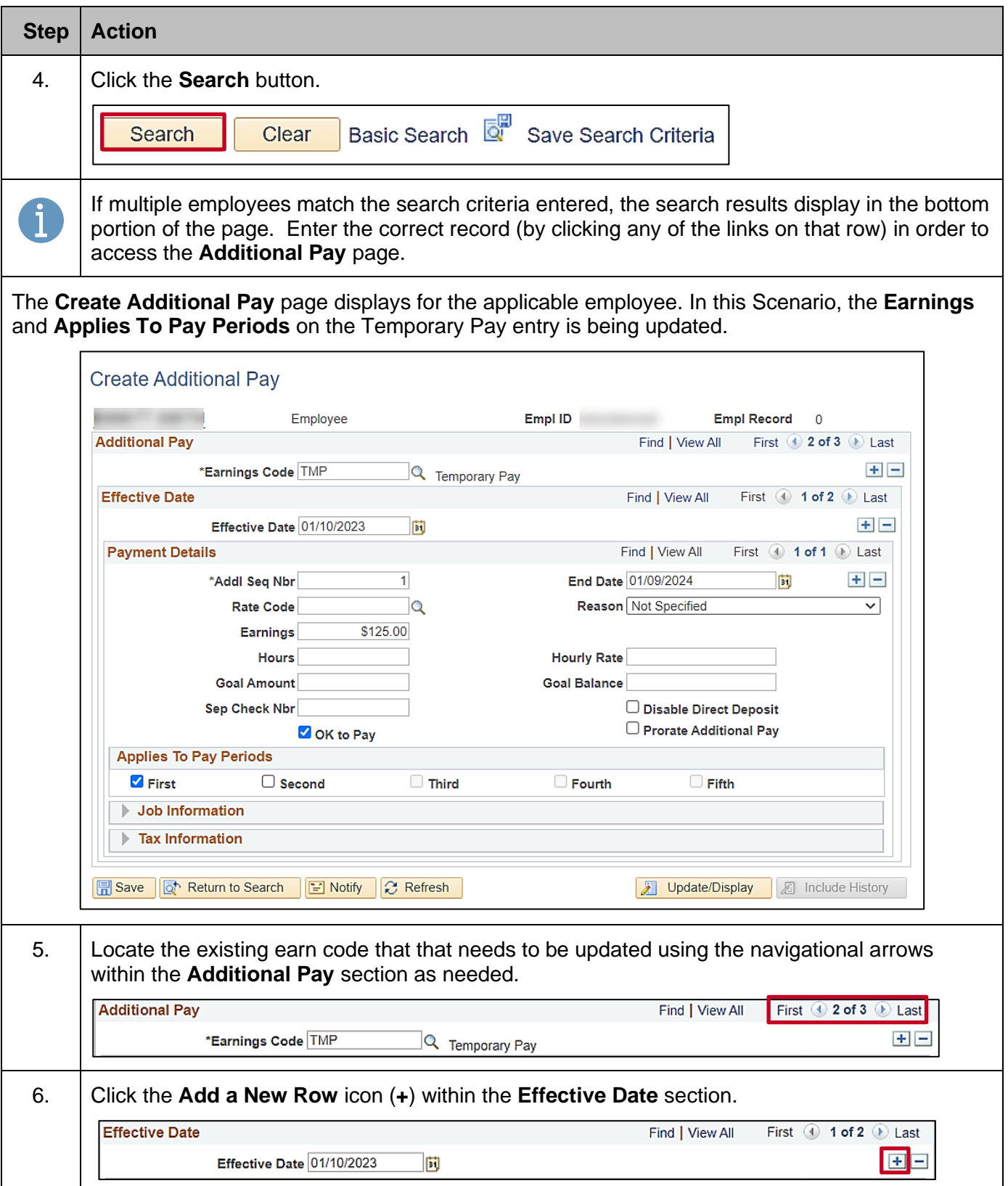

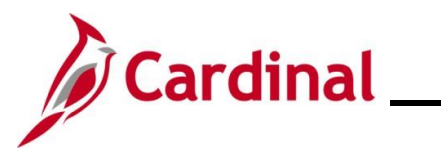

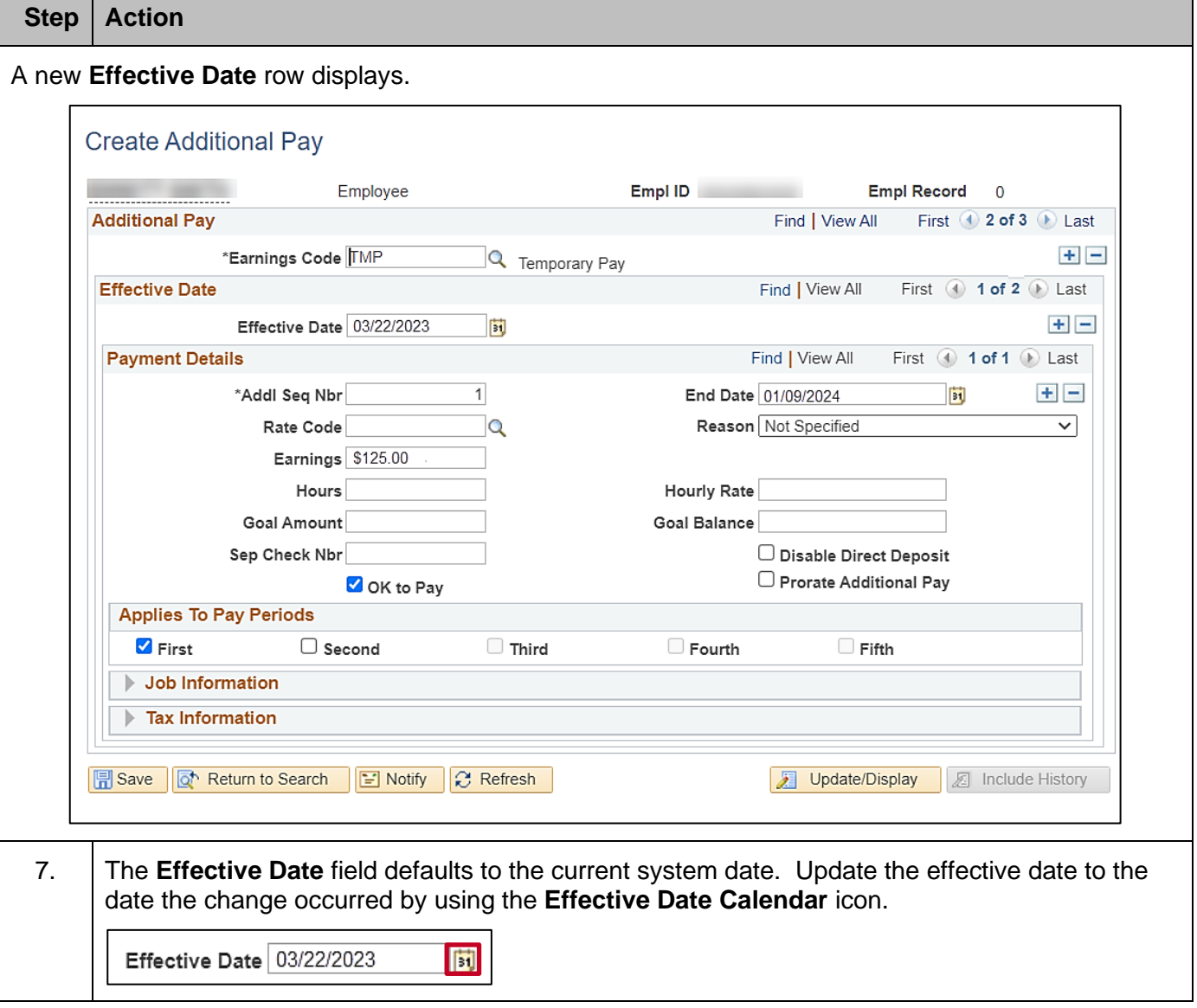

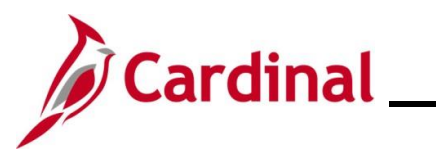

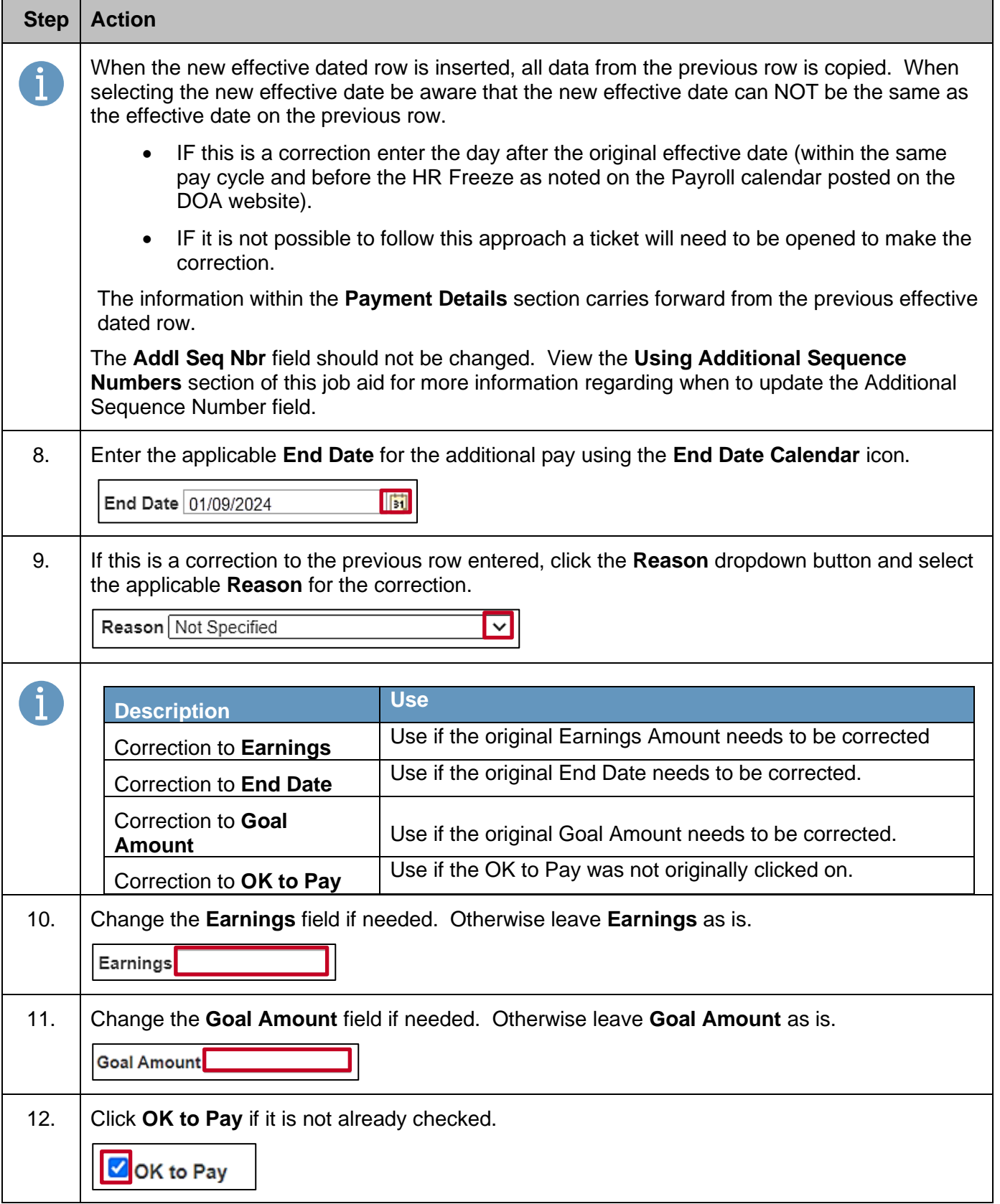

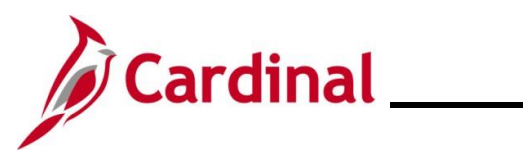

## **Human Resources Job Aid**

### **HR351\_Processing Additional Pays**

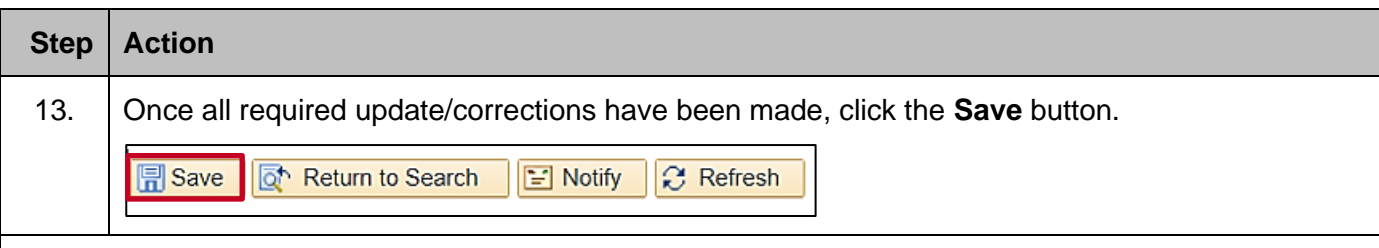

The updated/changed **Create Additional Pay** page displays with the **Earnings** updated and the **Applies to Pay Periods** updated.

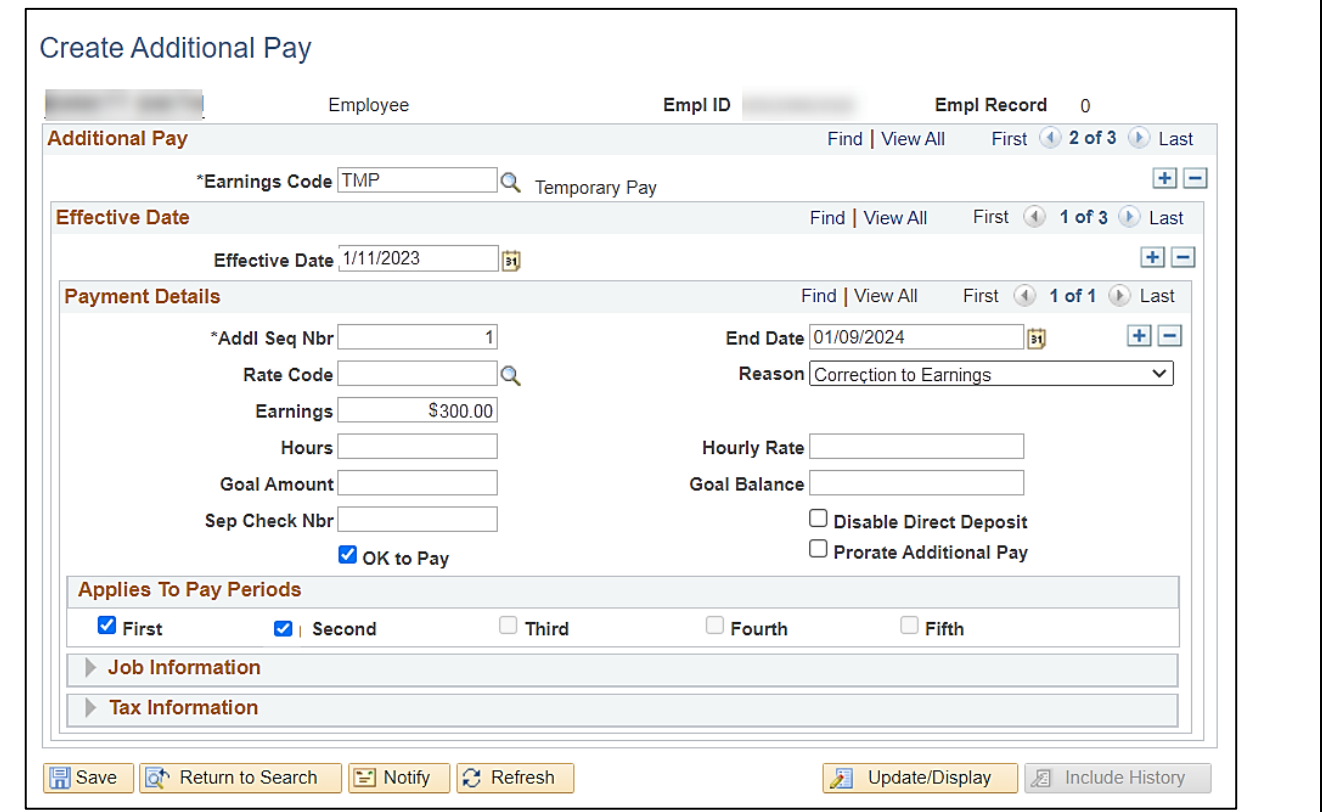

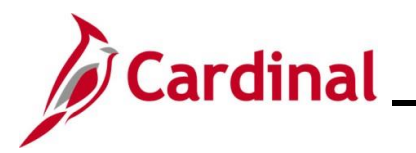

### <span id="page-16-0"></span>**Stopping an Additional Pay**

The scenario used in this section is: HR Administrator receives notification on 2/1/23 that the Additional Payment should end on 3/31/23.

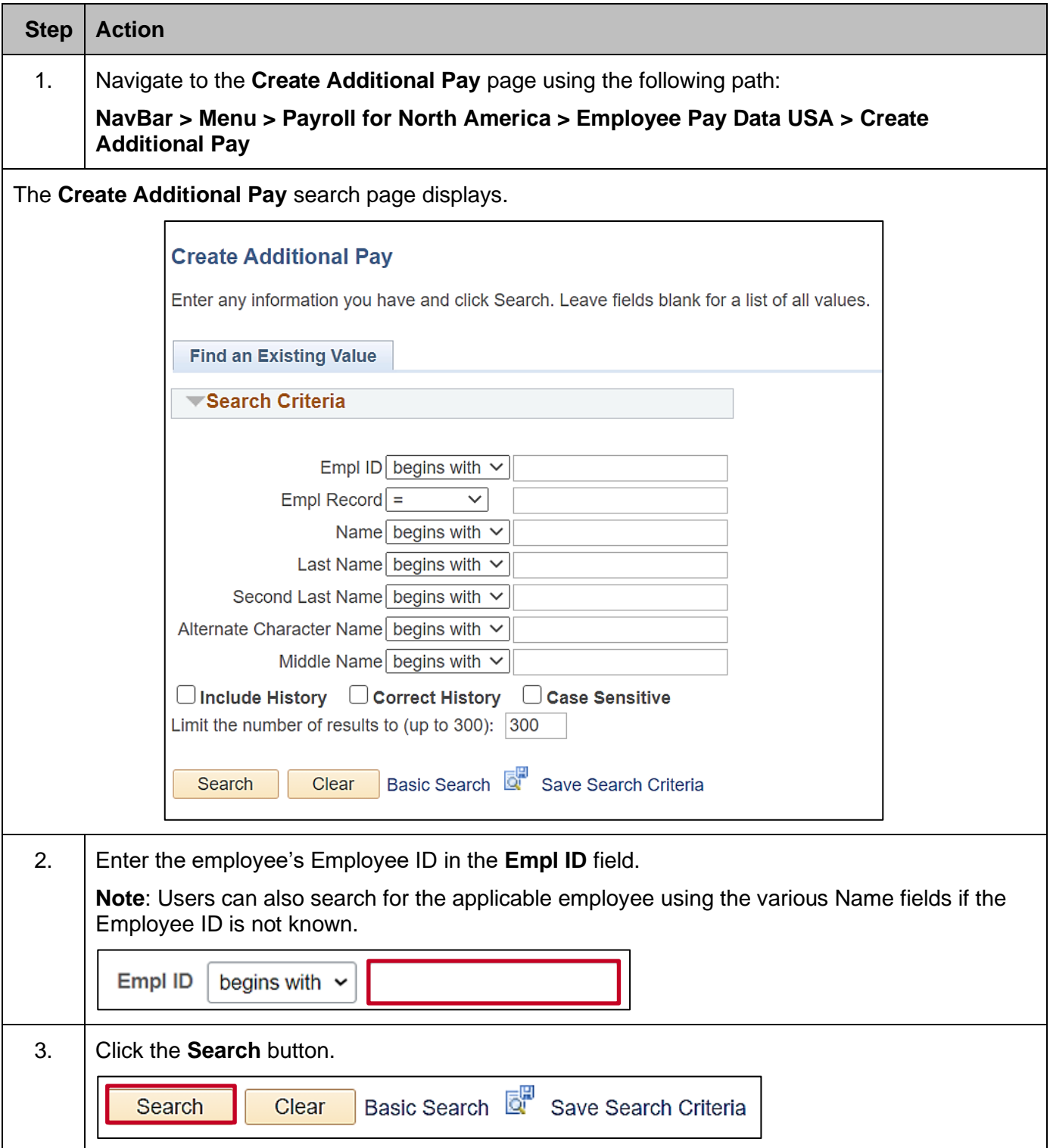

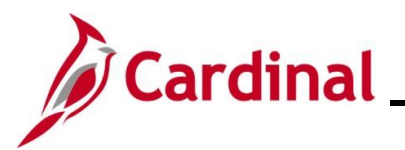

#### **Step Action**

i

If multiple employees match the search criteria entered, the search results display in the bottom portion of the page. Enter the correct record (by clicking any of the links on that row) in order to access the **Additional Pay** page.

The **Create Additional Pay** page displays for the applicable employee.

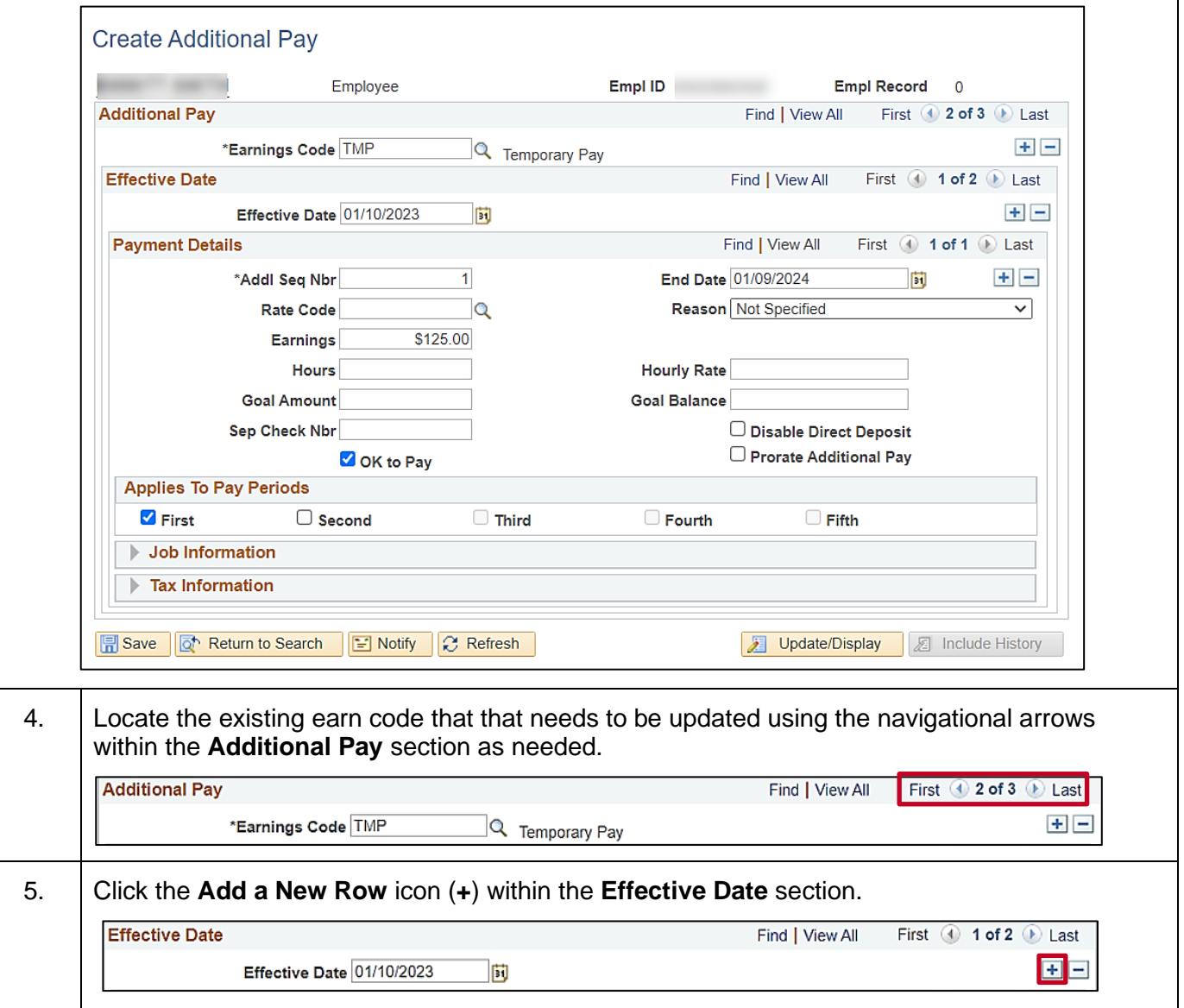

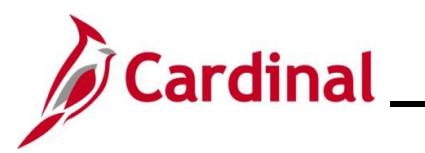

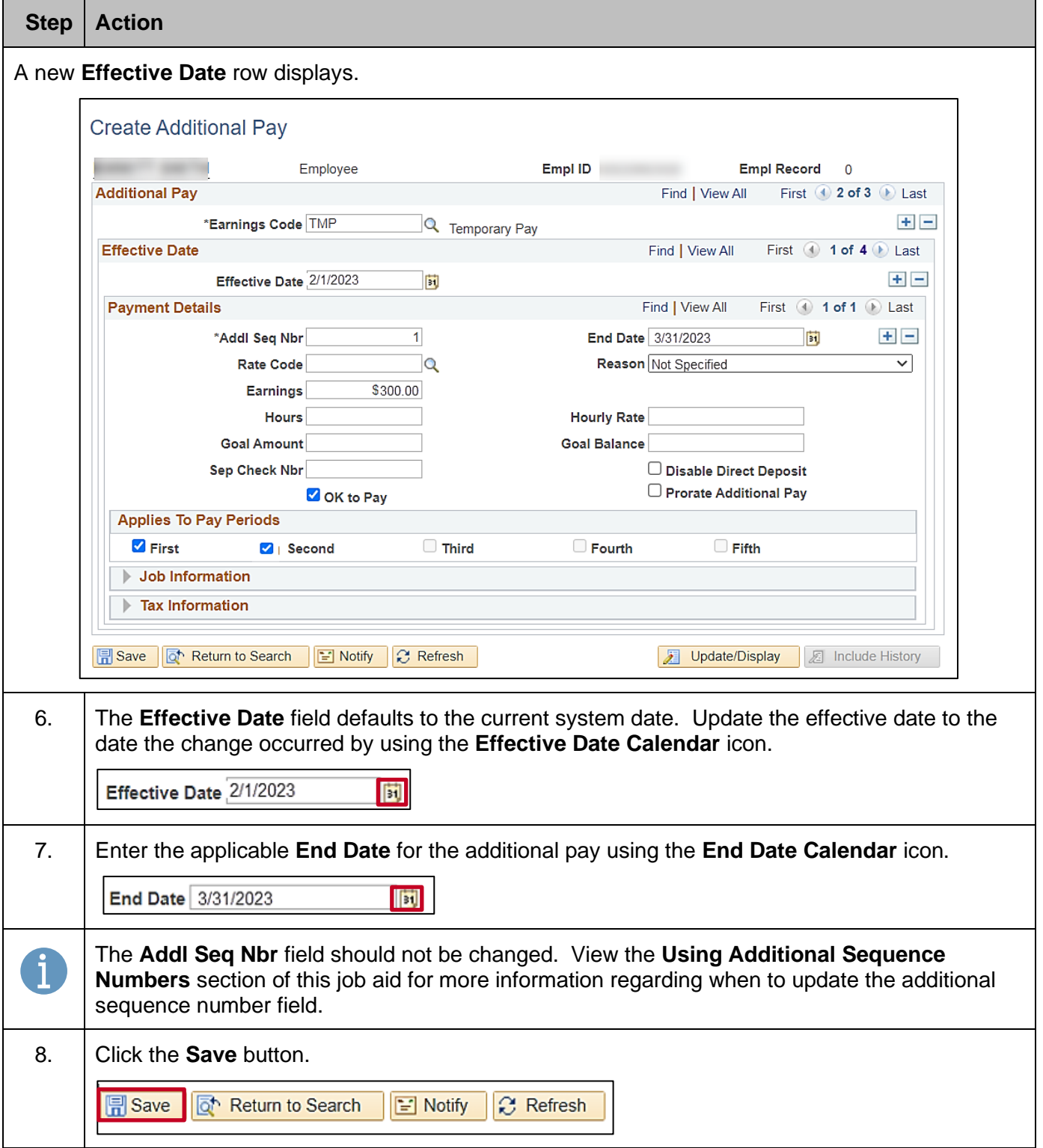

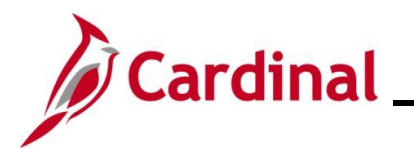

#### <span id="page-19-0"></span>**Extending an Additional Pay**

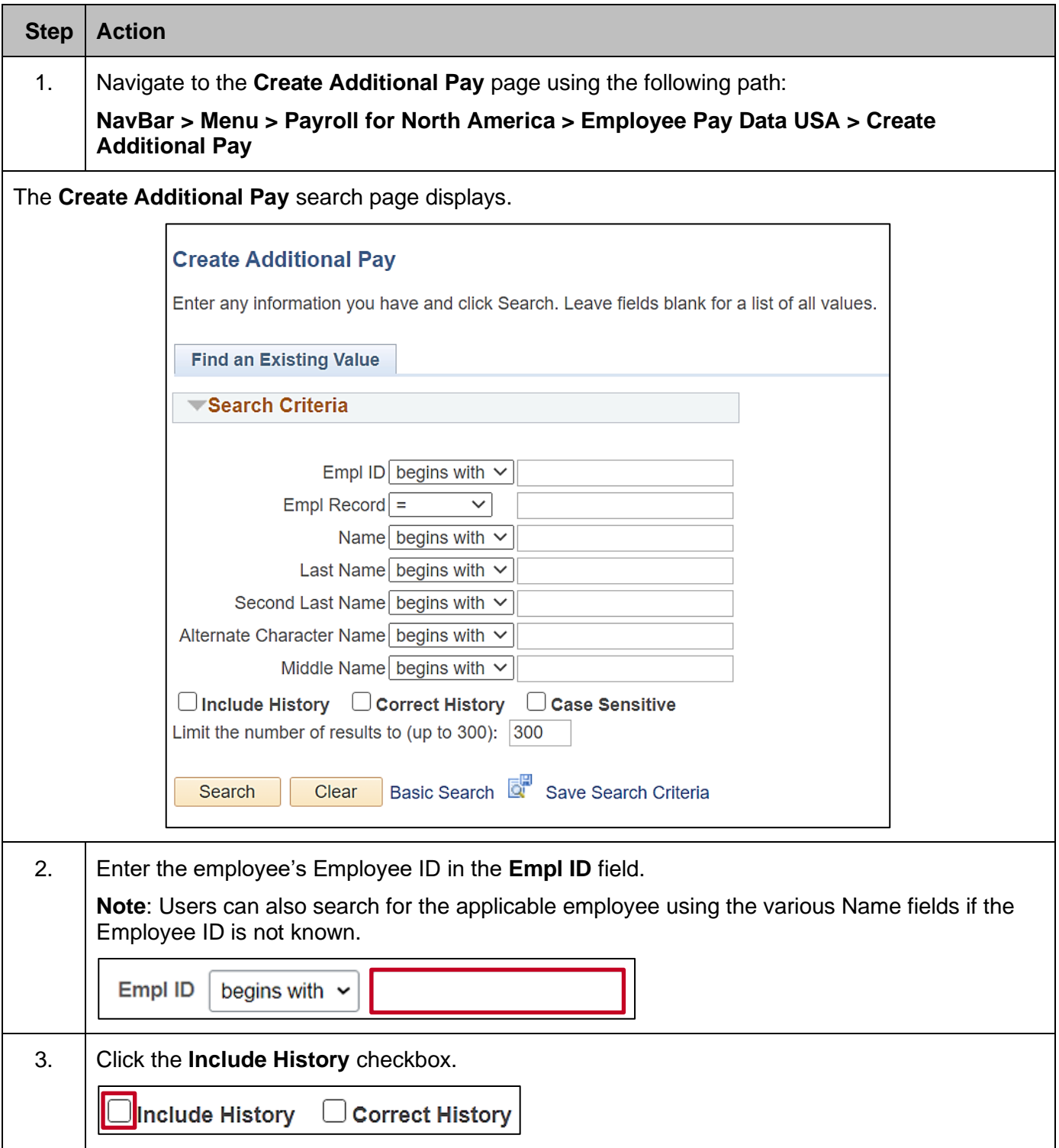

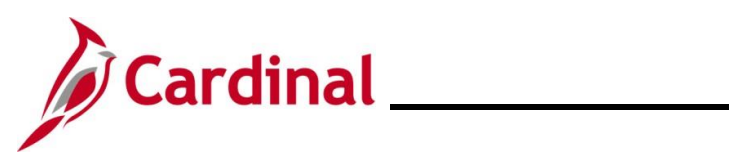

## **Human Resources Job Aid**

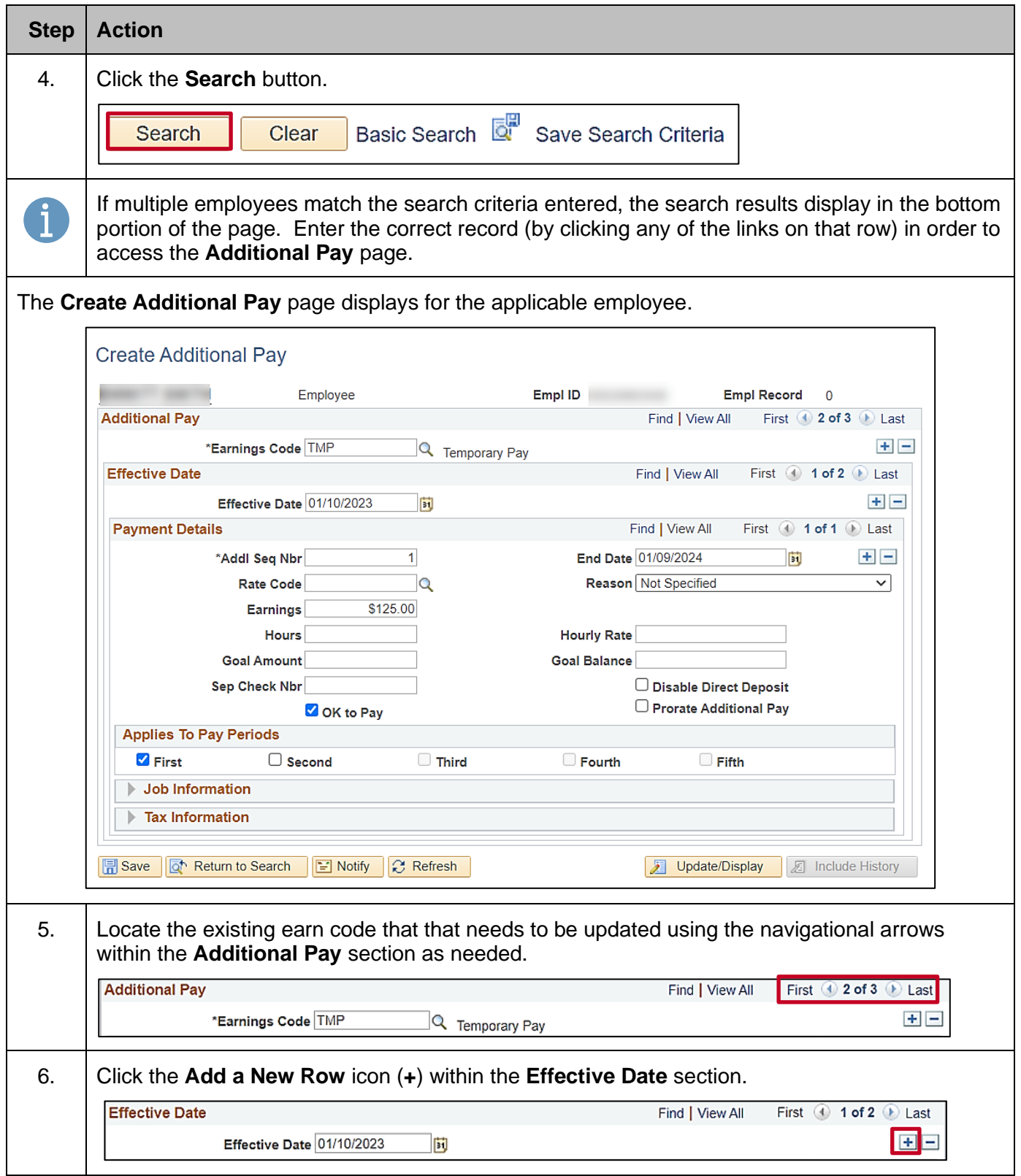

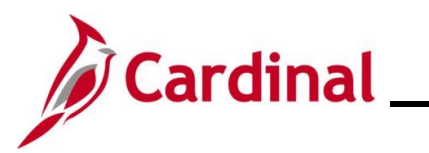

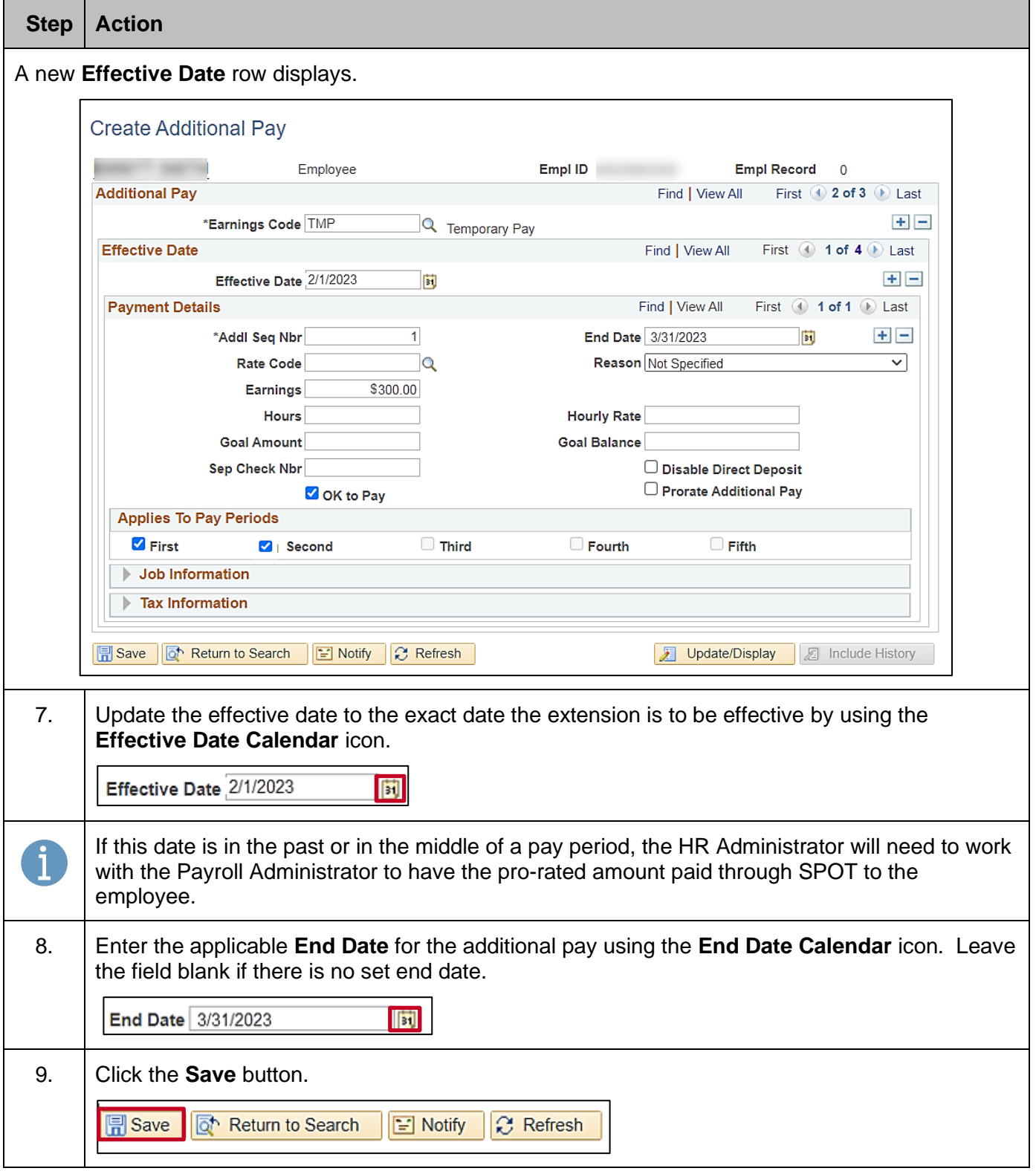

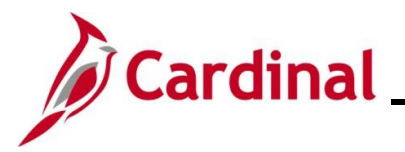

#### <span id="page-22-0"></span>**Using Additional Sequence Numbers**

There are a couple different scenarios where the **Additional Sequence Number** field is updated when setting up an additional pay.

- **Scenario 1**: shows when expenses are being charged to different distributions (funding sources)
- **Scenario 2:** other is when an employee (faculty) is being paid on multiple contracts.

**Scenario 1:** An Adjunct Faculty employee will be paid a total of \$1000 per month for 10 months. \$600 will be paid by one Department and the other \$400 will be paid by a different Department.

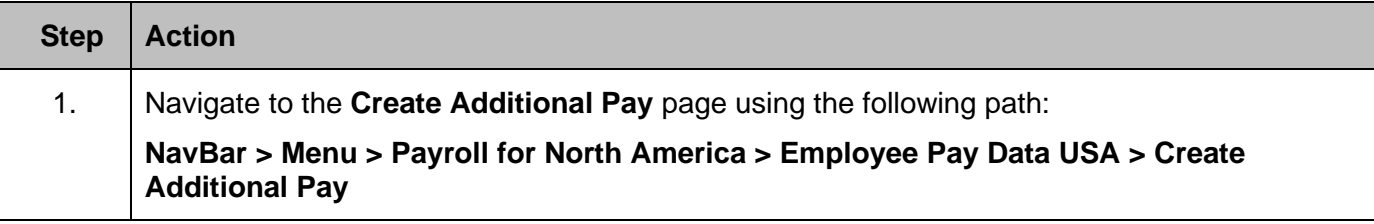

The **Create Additional Pay** search page displays.

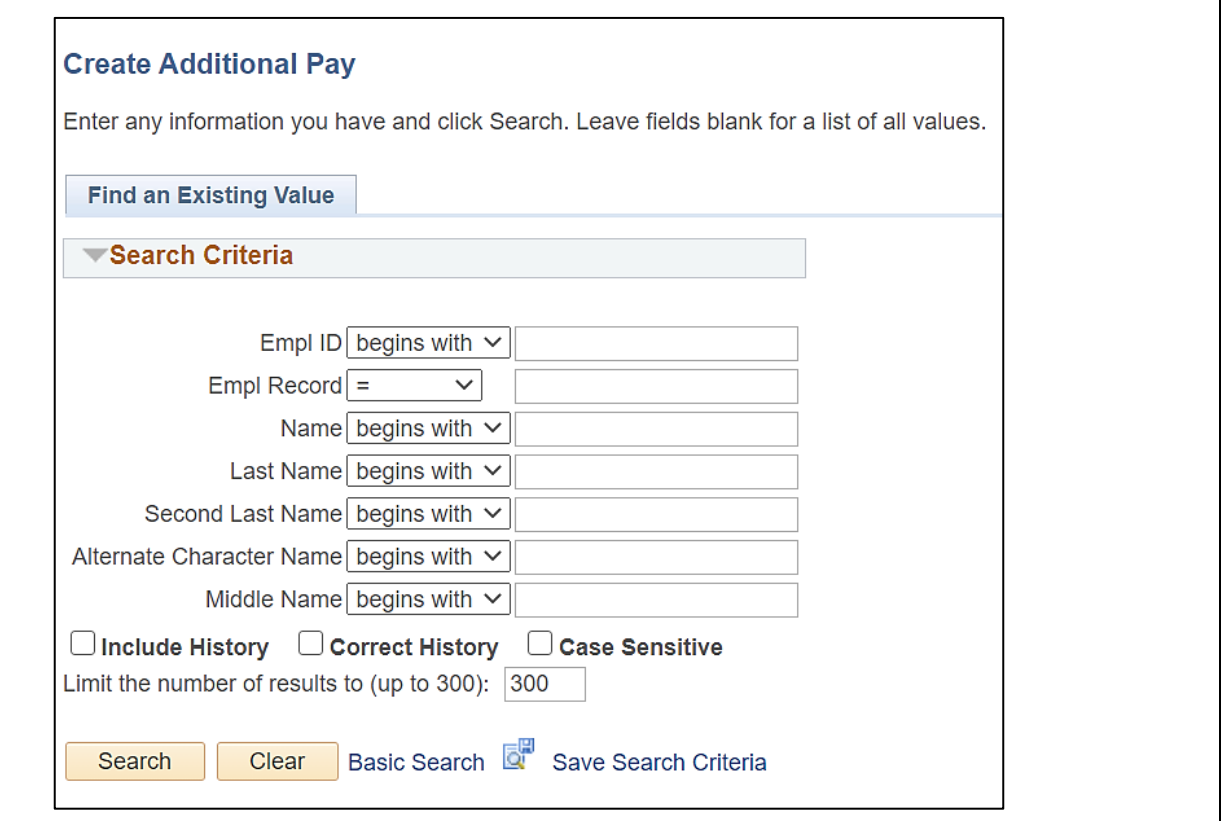

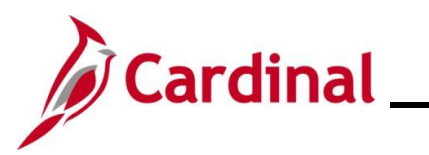

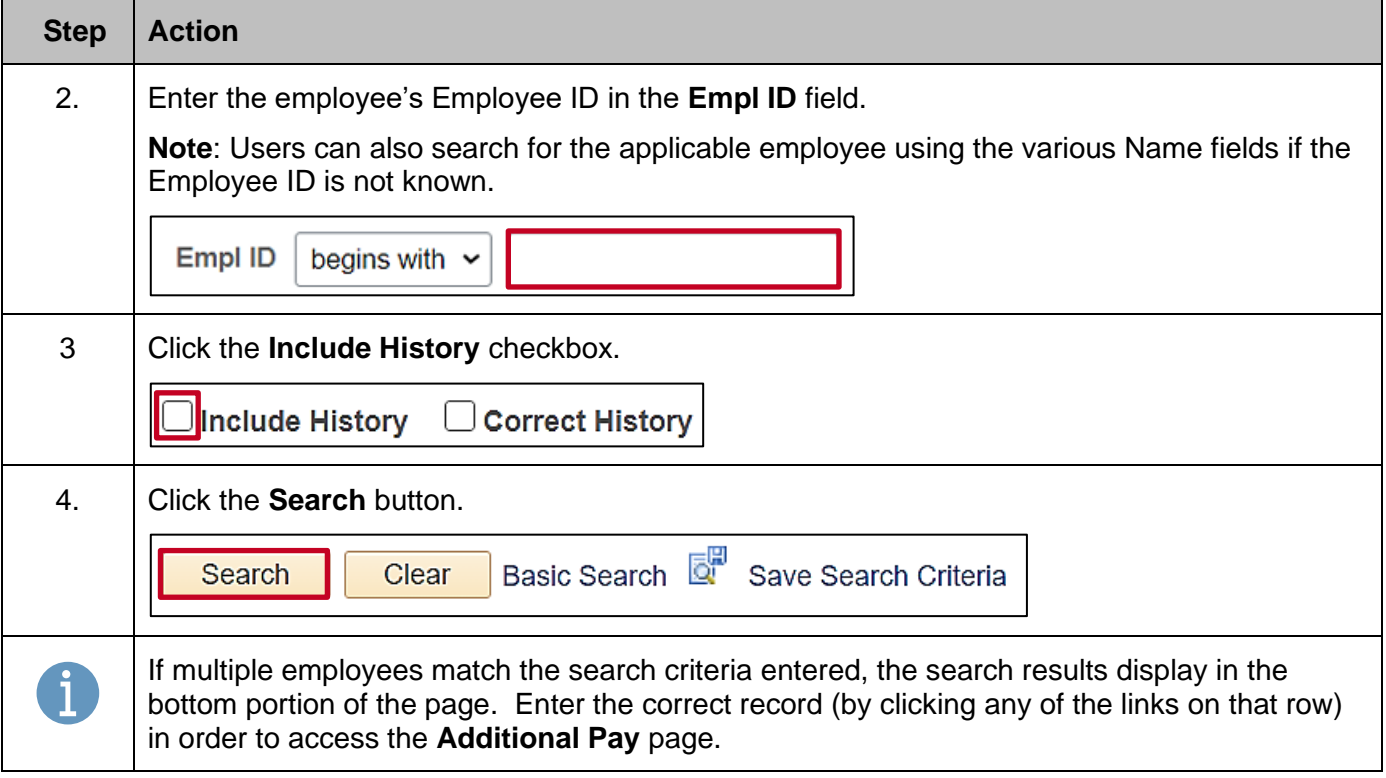

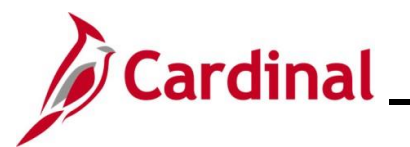

#### **Step Action**

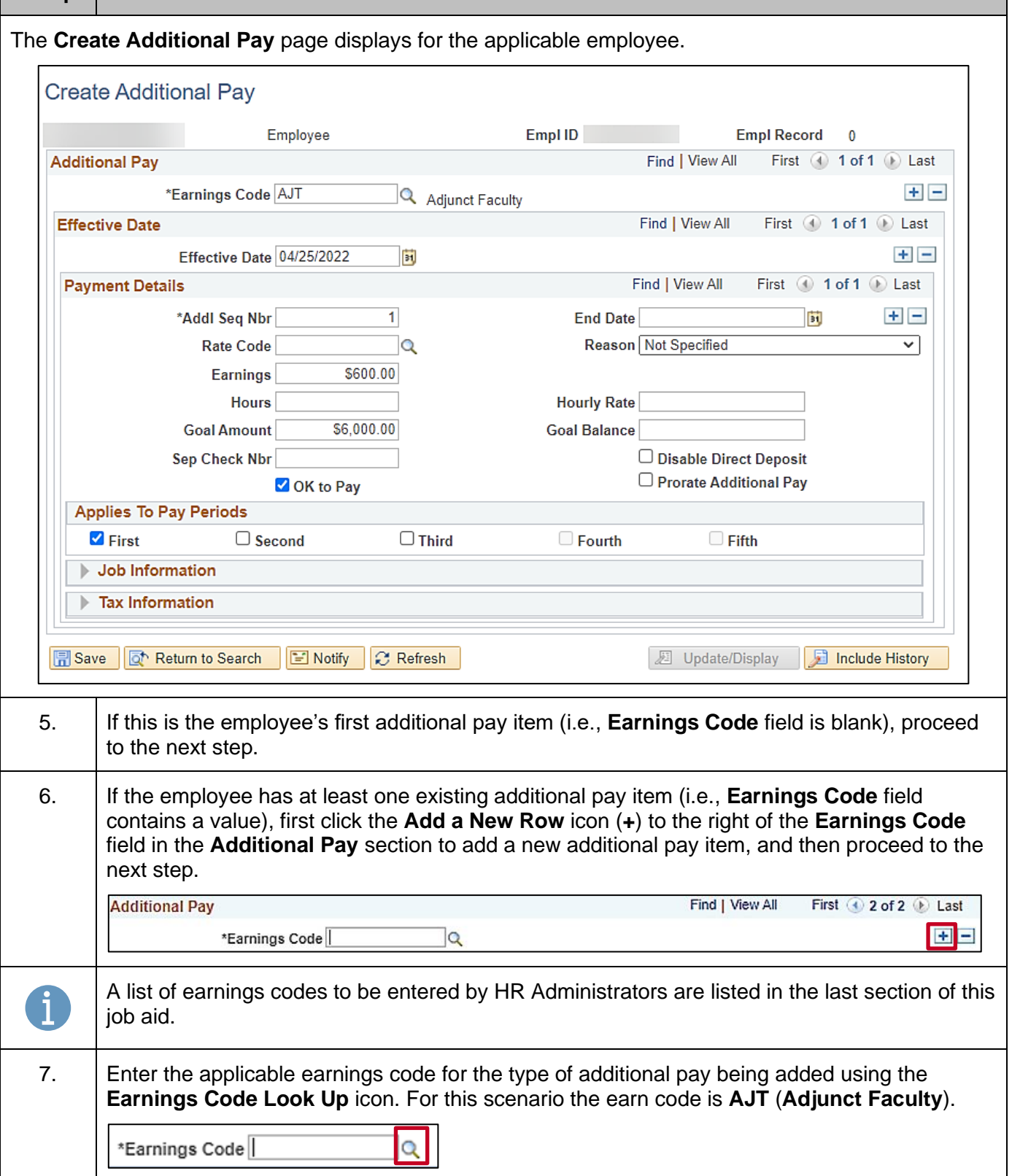

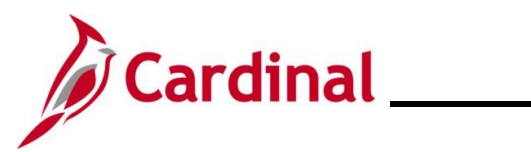

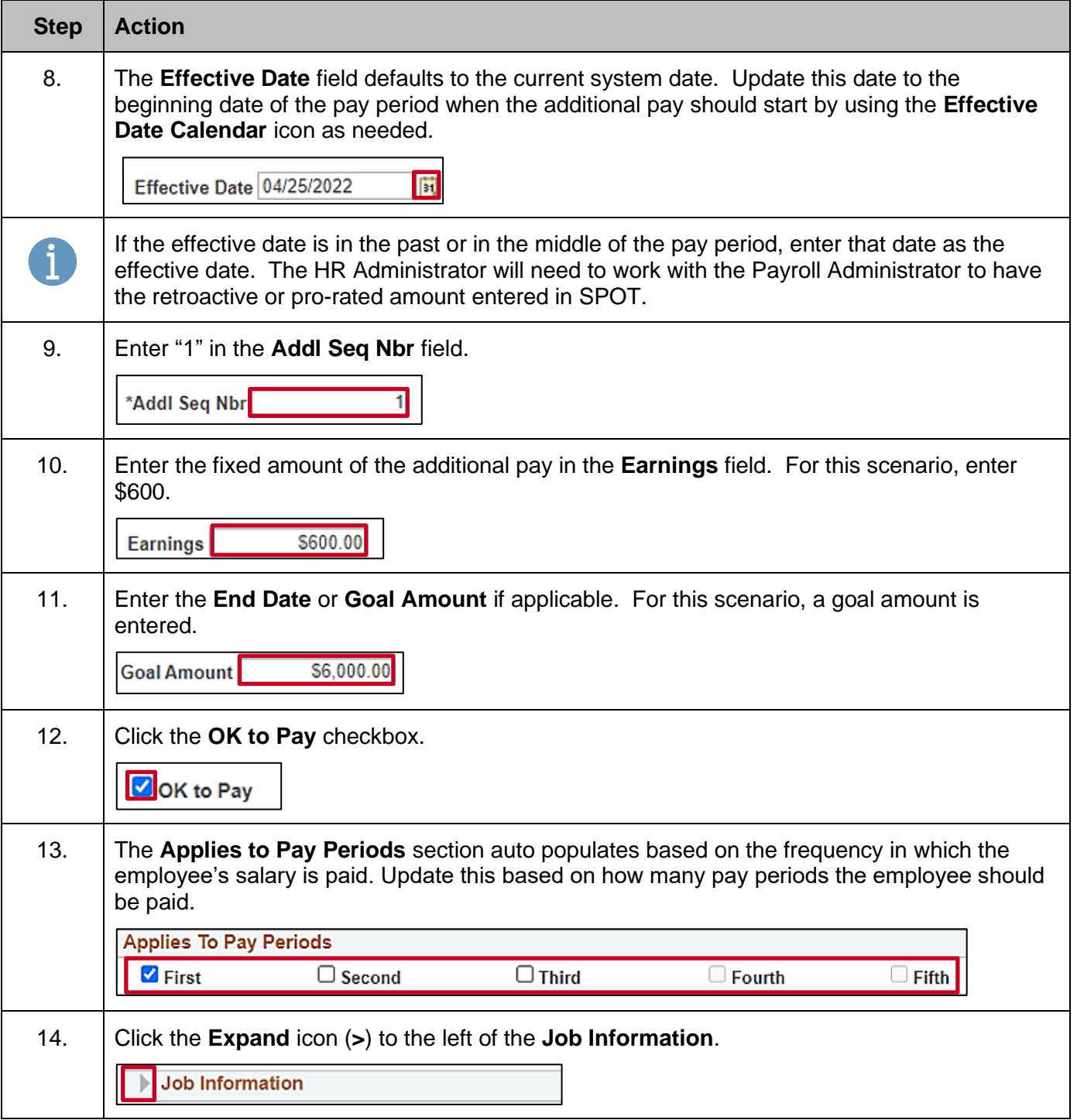

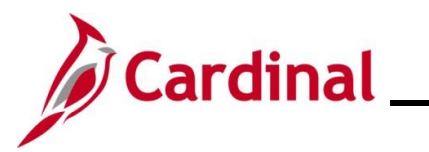

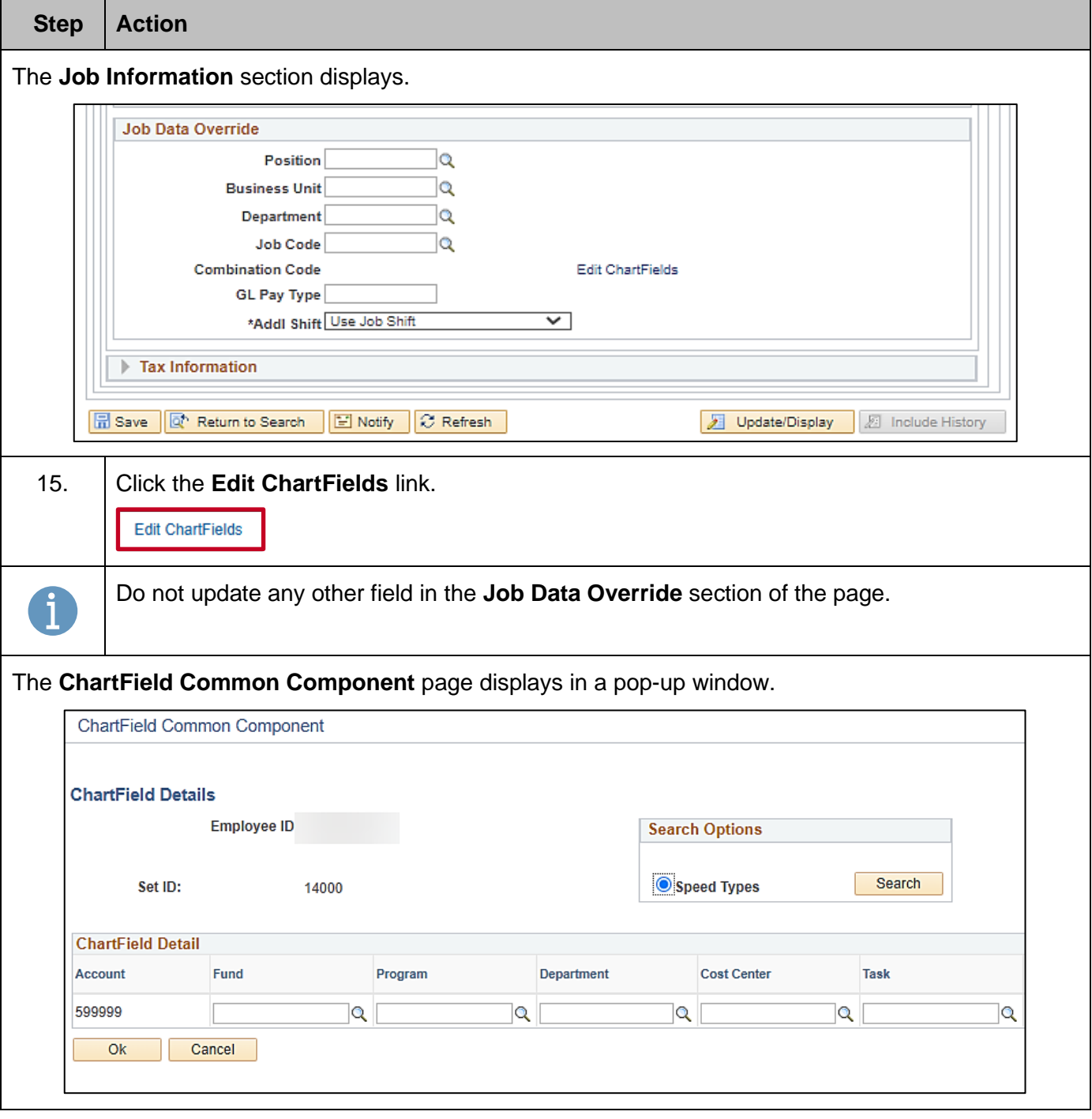

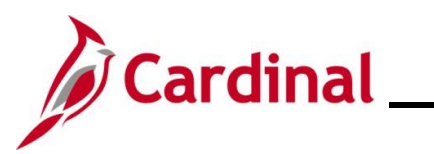

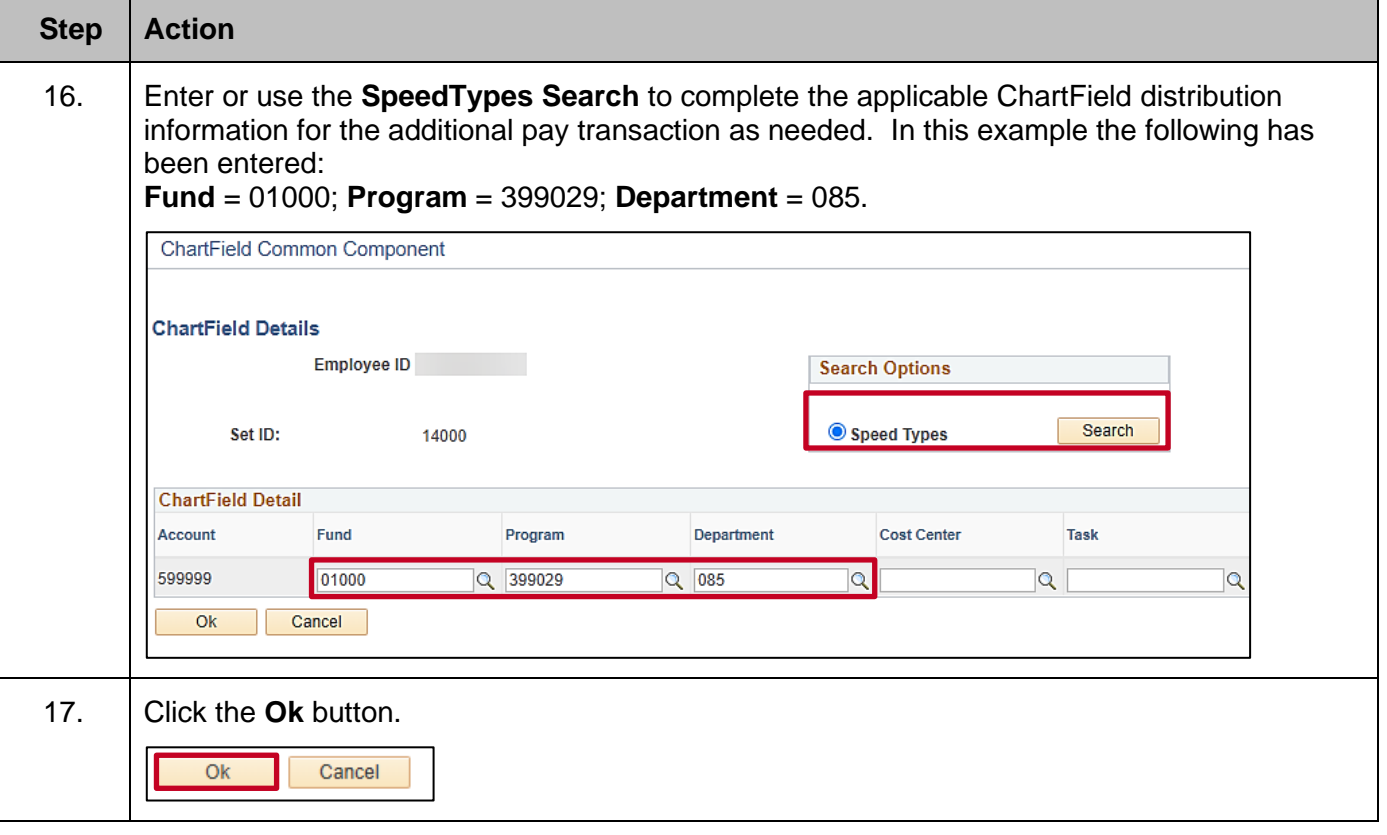

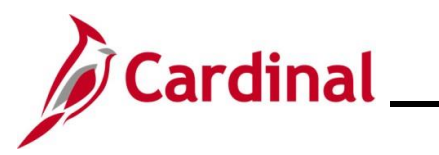

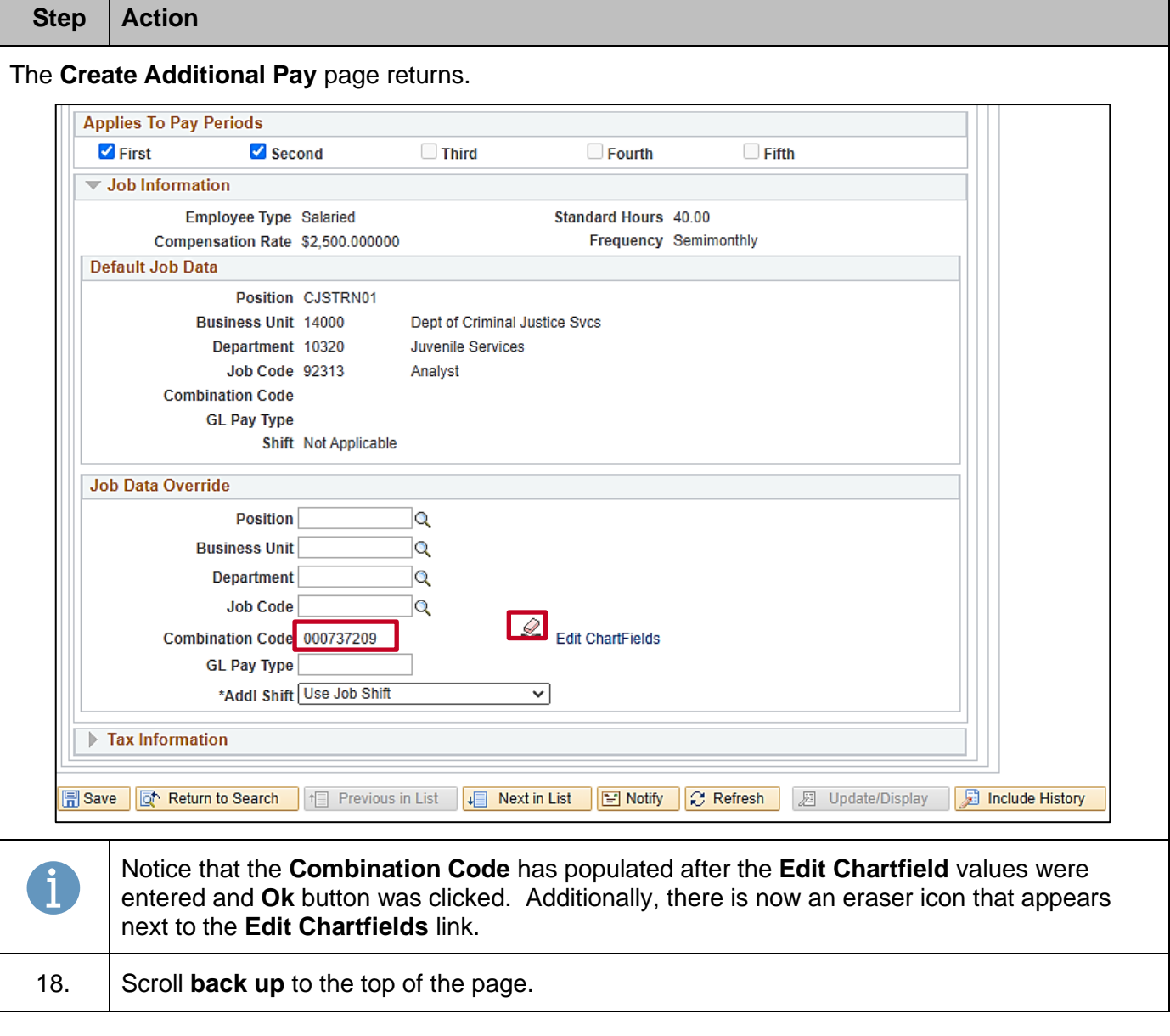

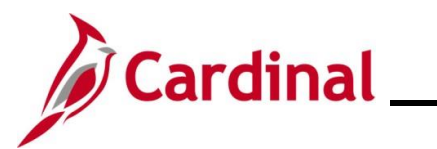

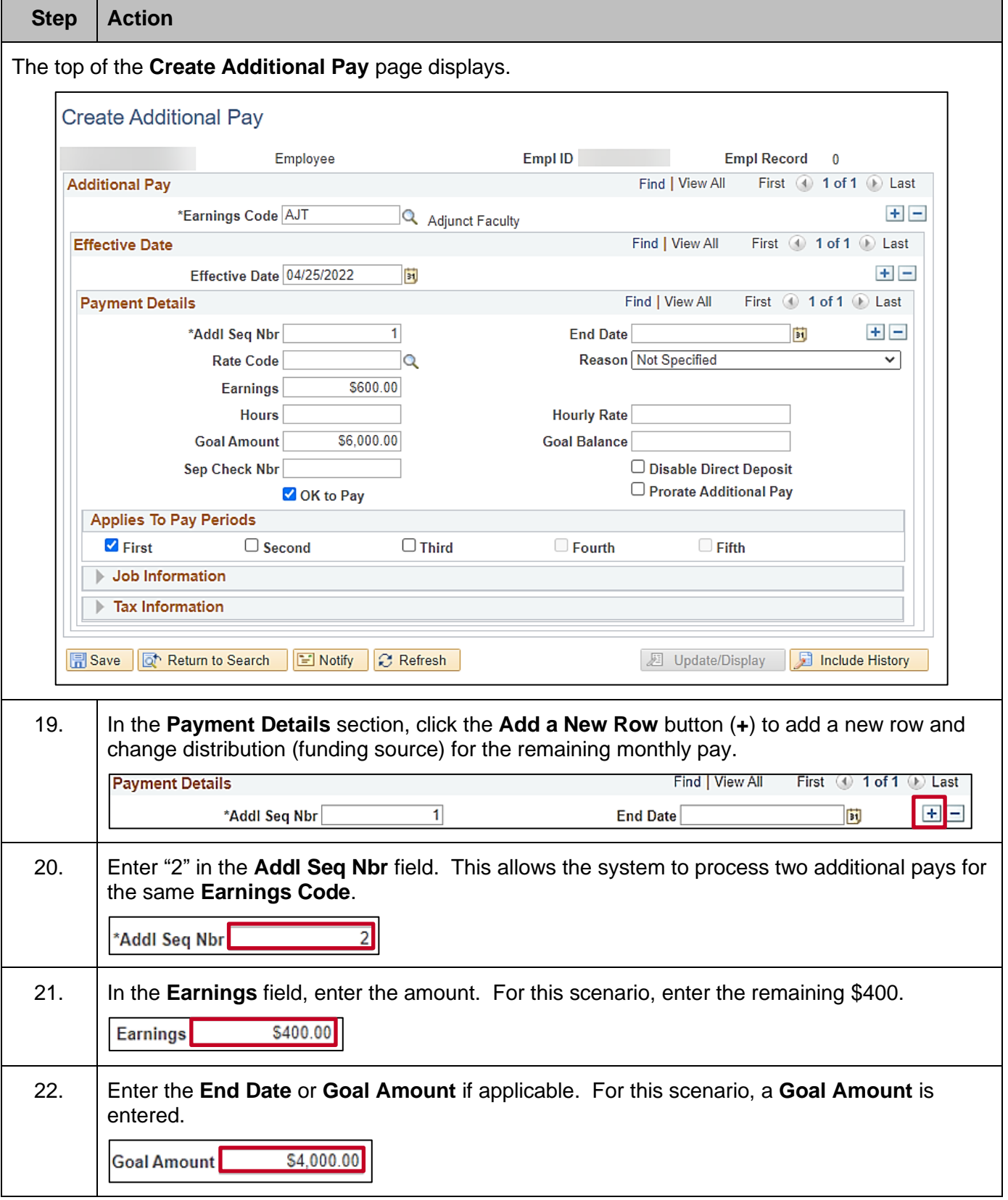

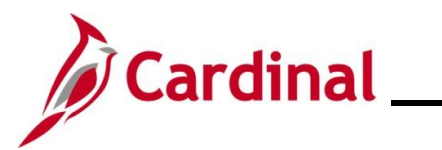

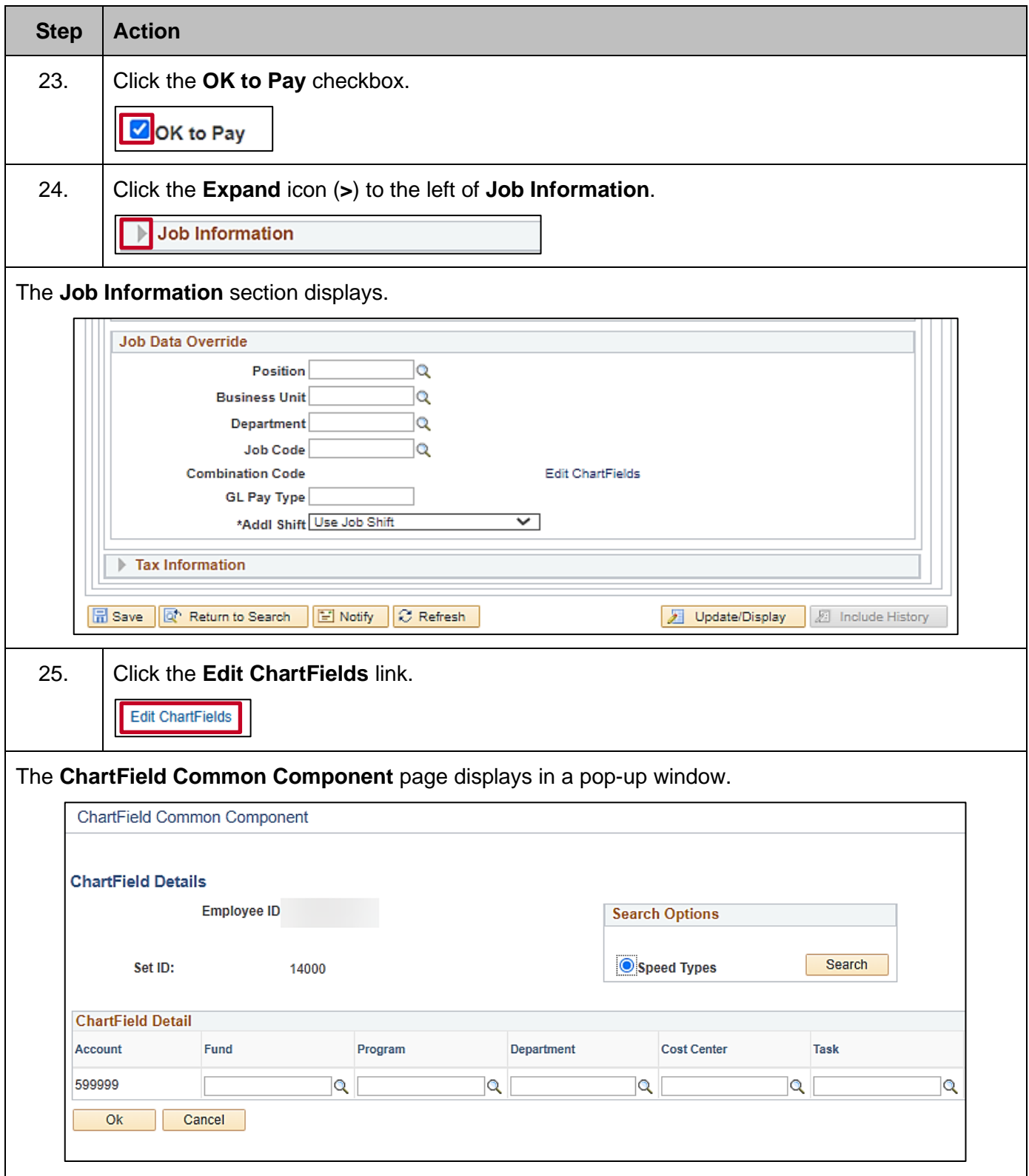

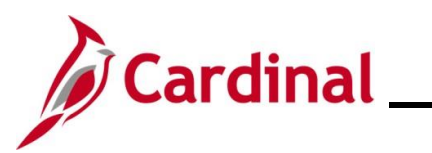

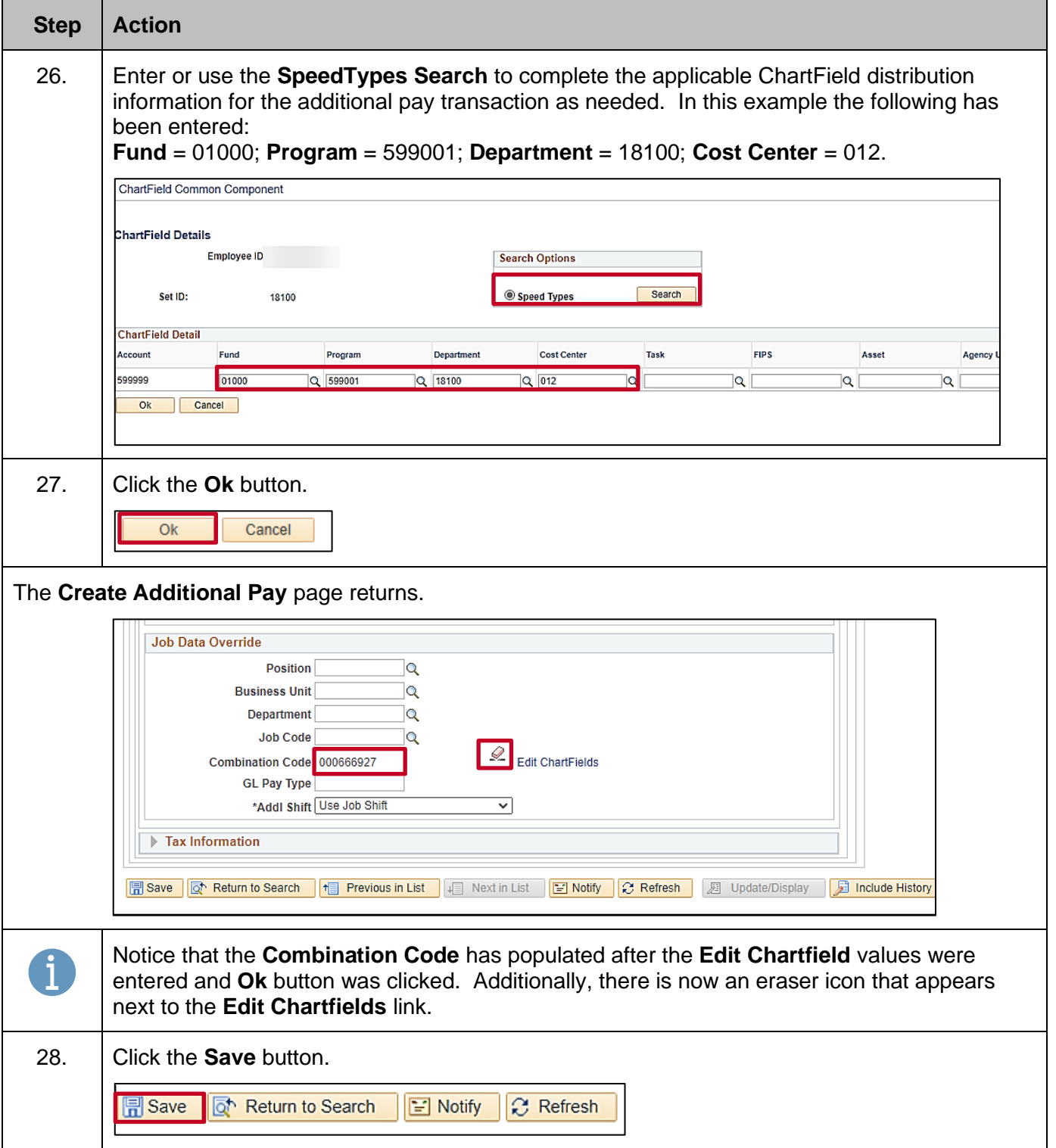

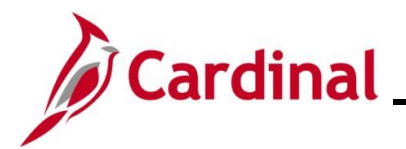

**Scenario 2:** An Adjunct or Faculty employee is paid from multiple contracts. They will be paid \$500 per month with a goal amount of \$2500 for five months from one contract and \$300 per month with a goal amount of \$1500.00 from a different contract. Both contracts have an effective date of 8/1/2022.

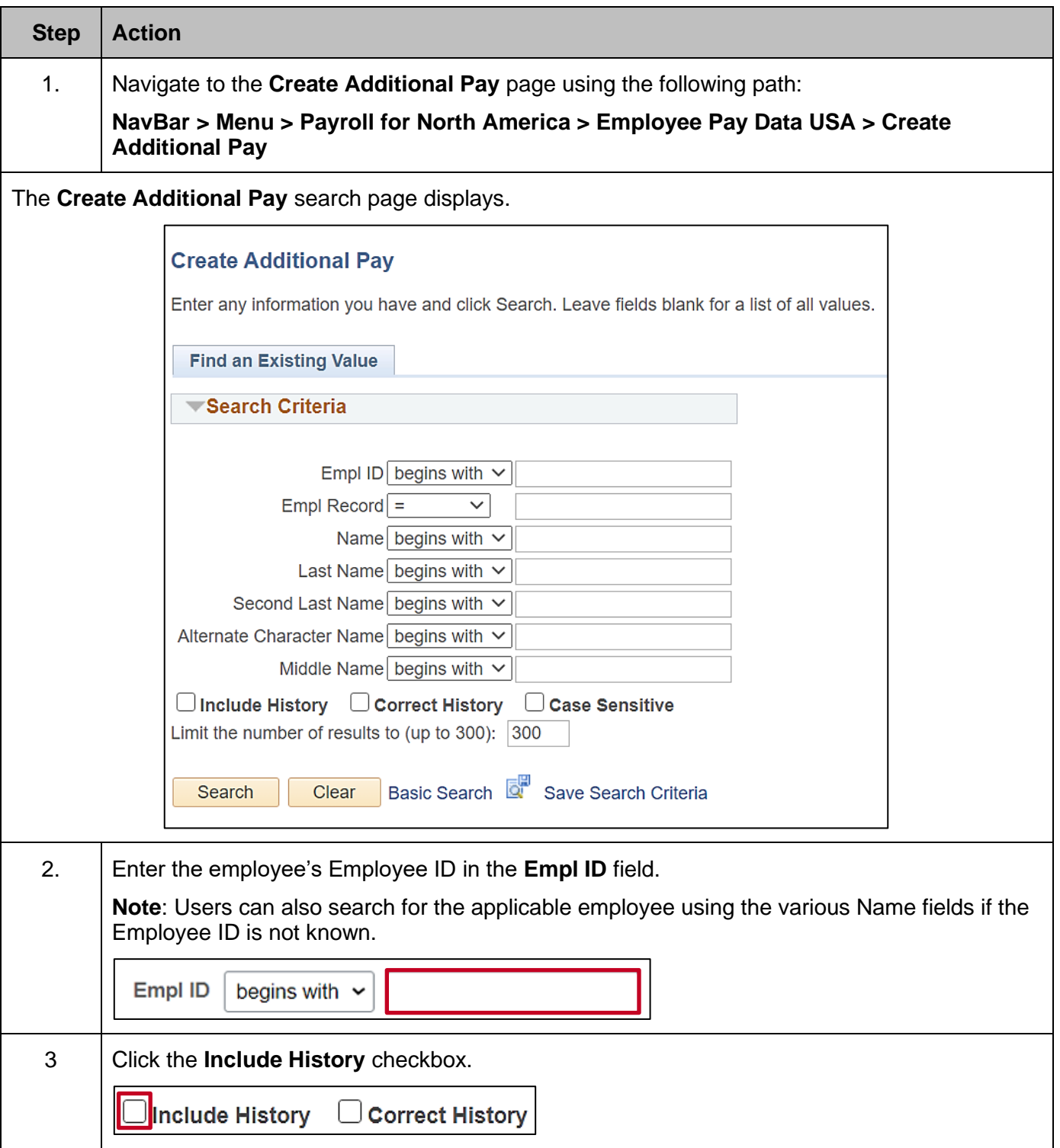

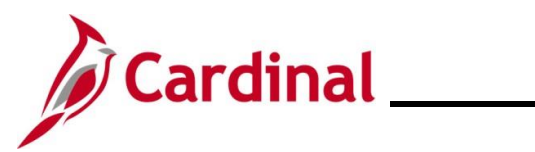

## **Human Resources Job Aid**

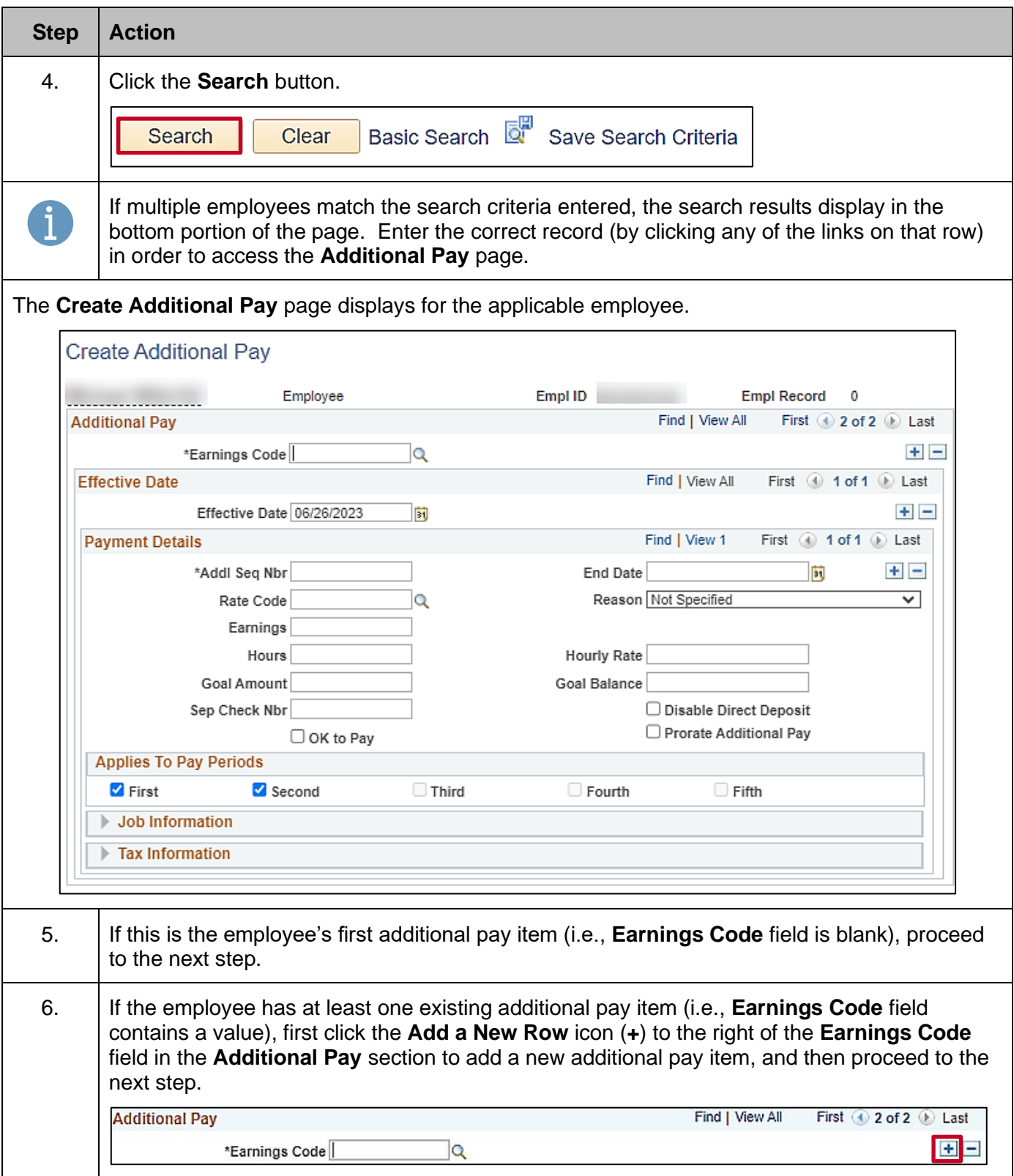

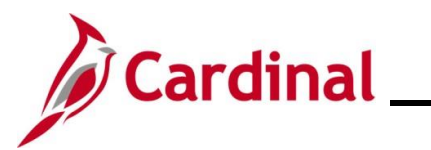

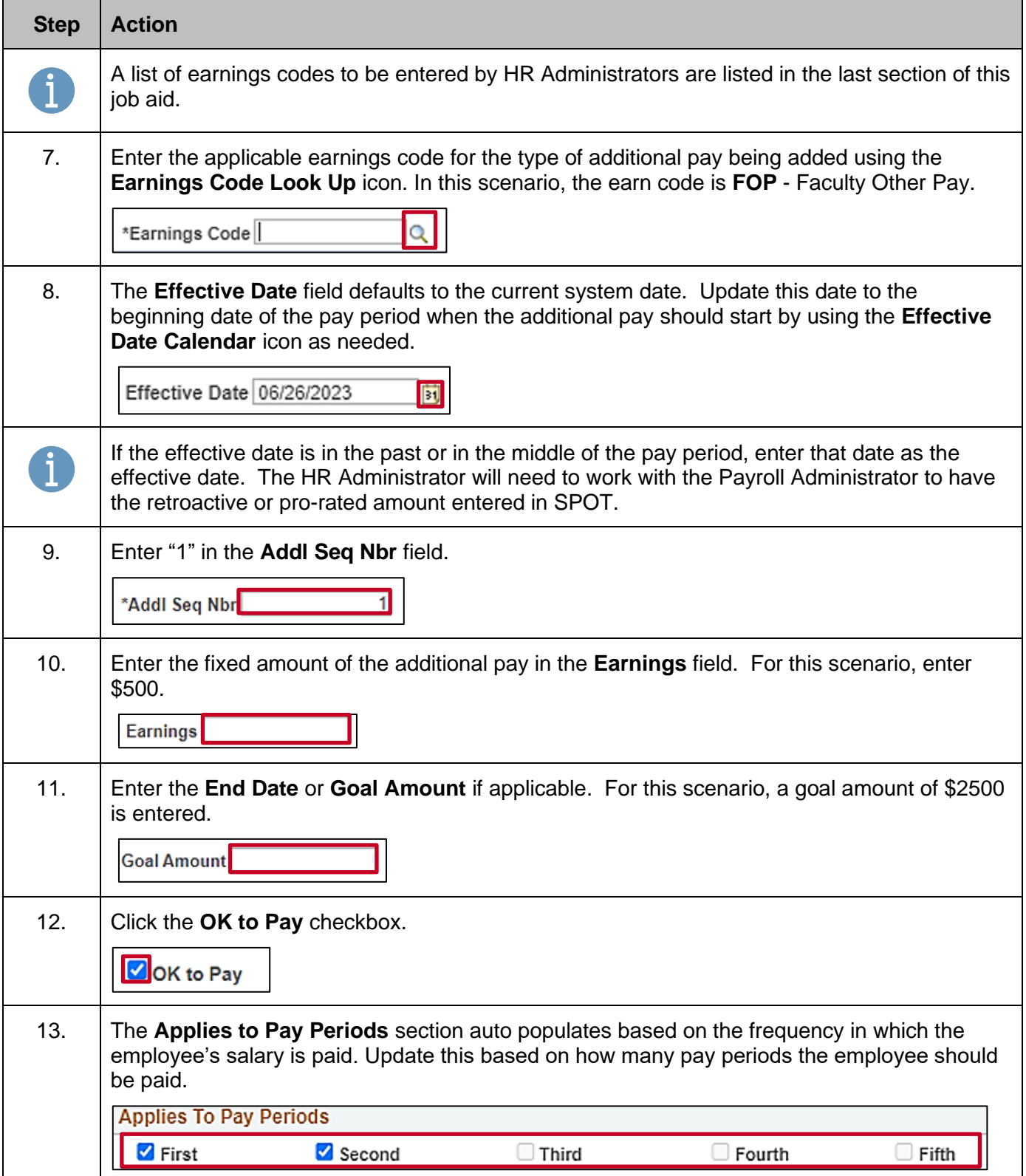

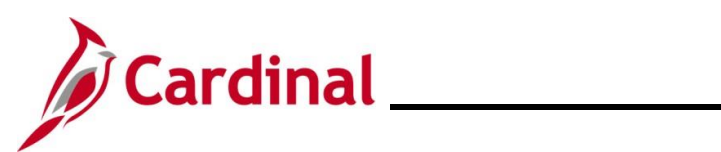

## **Human Resources Job Aid**

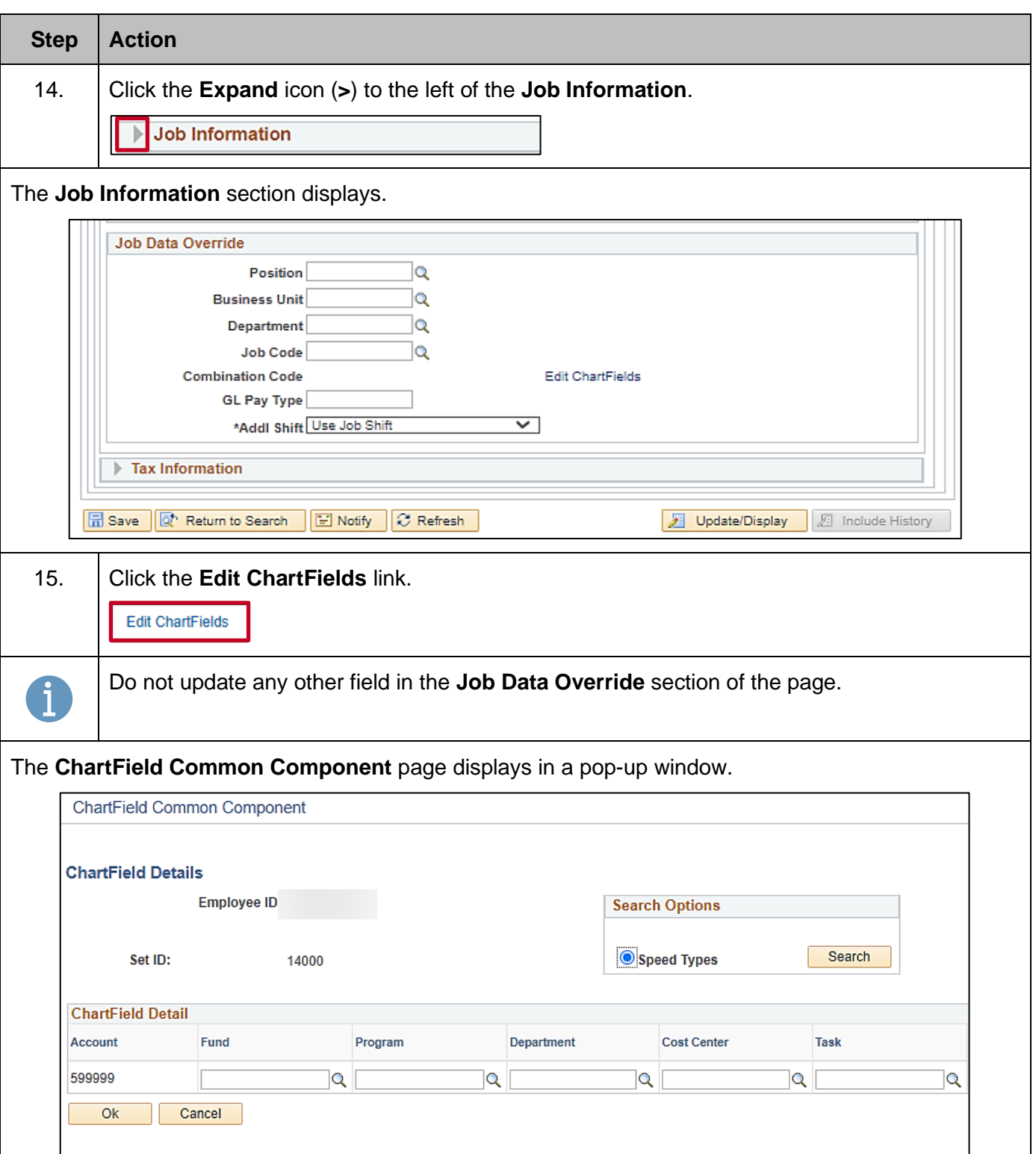

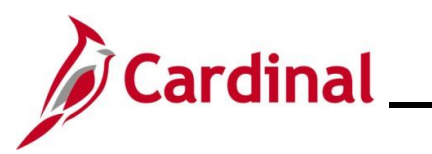

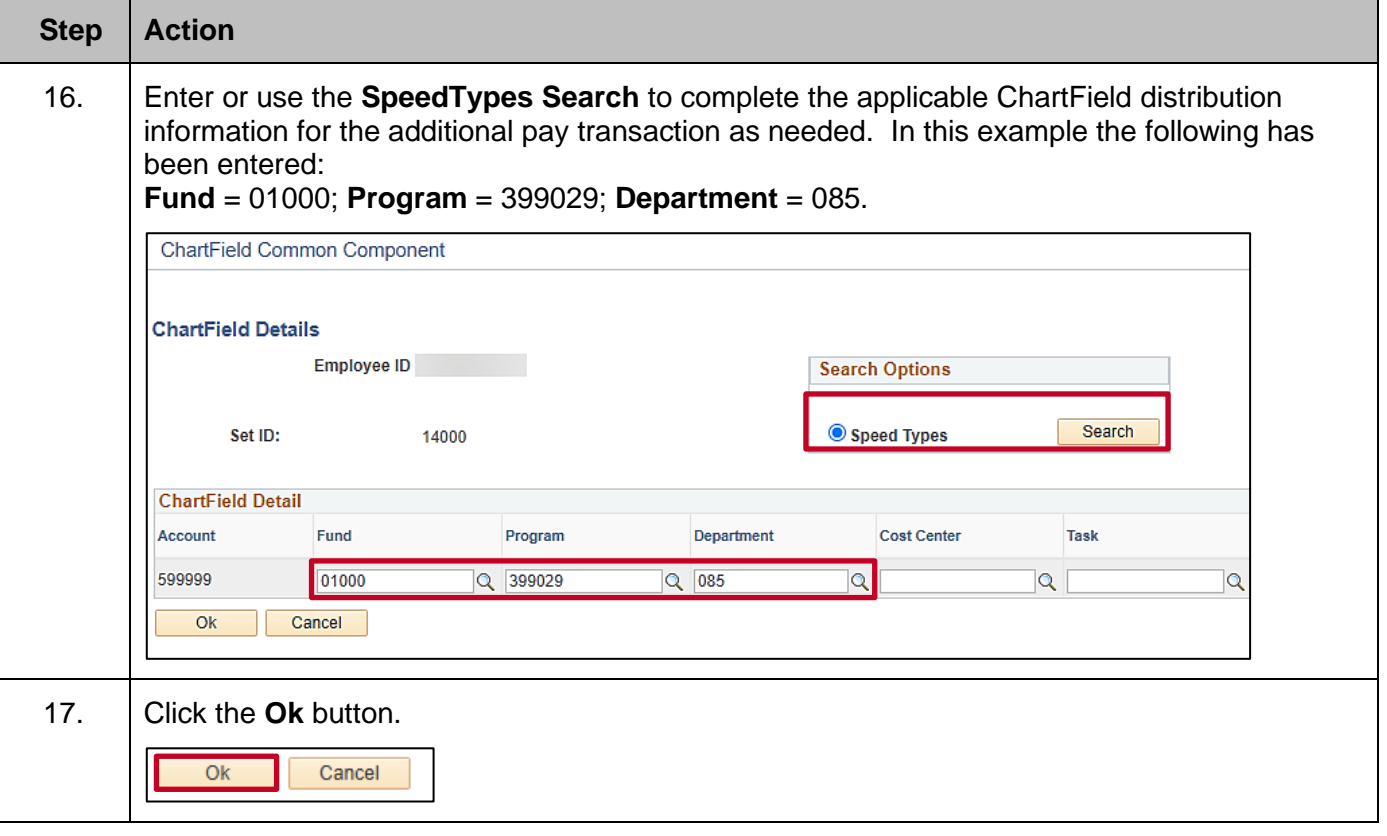

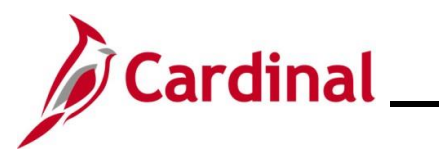

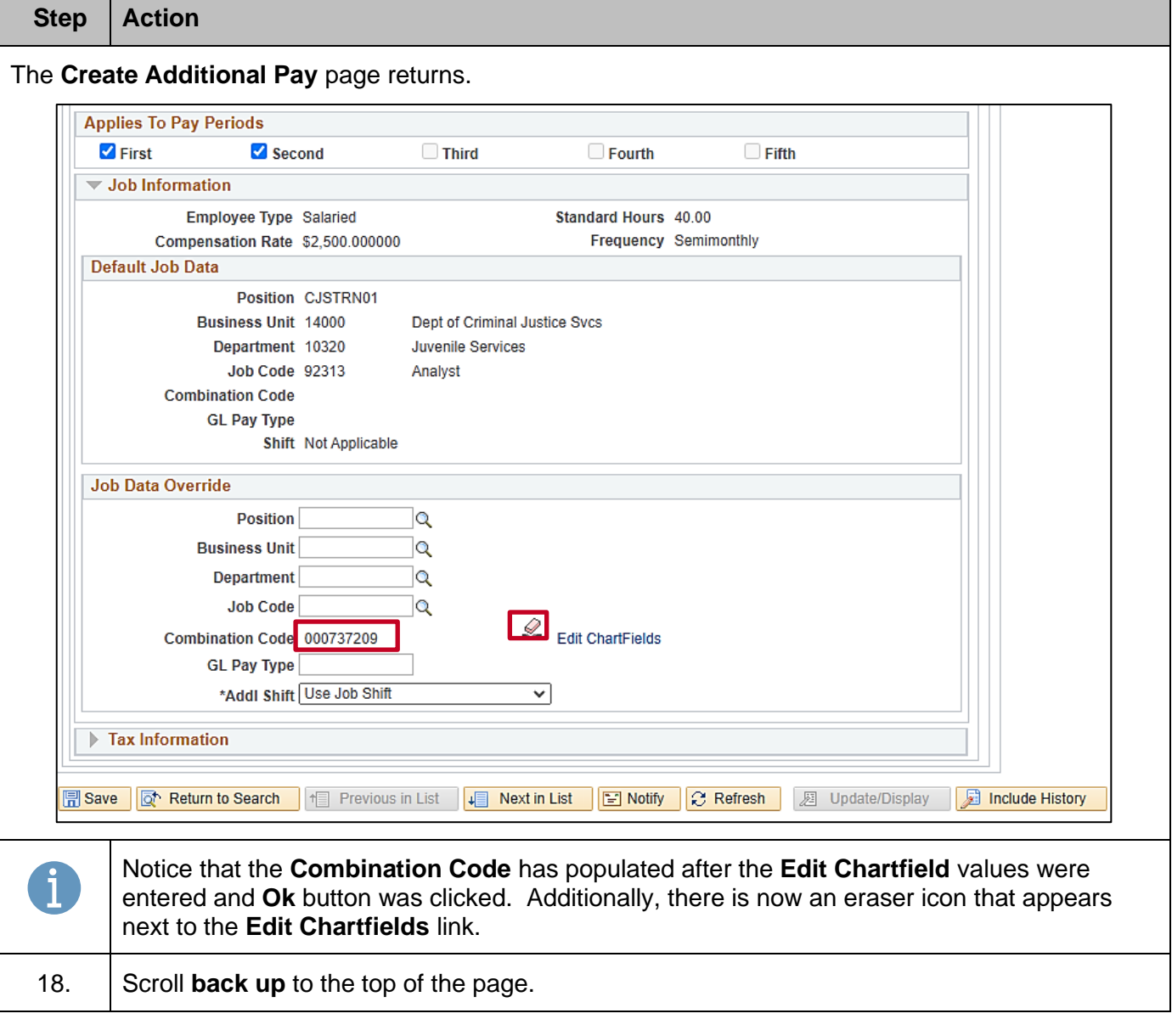

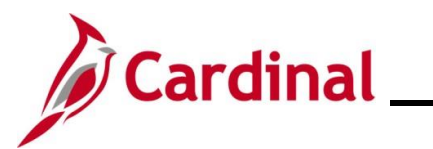

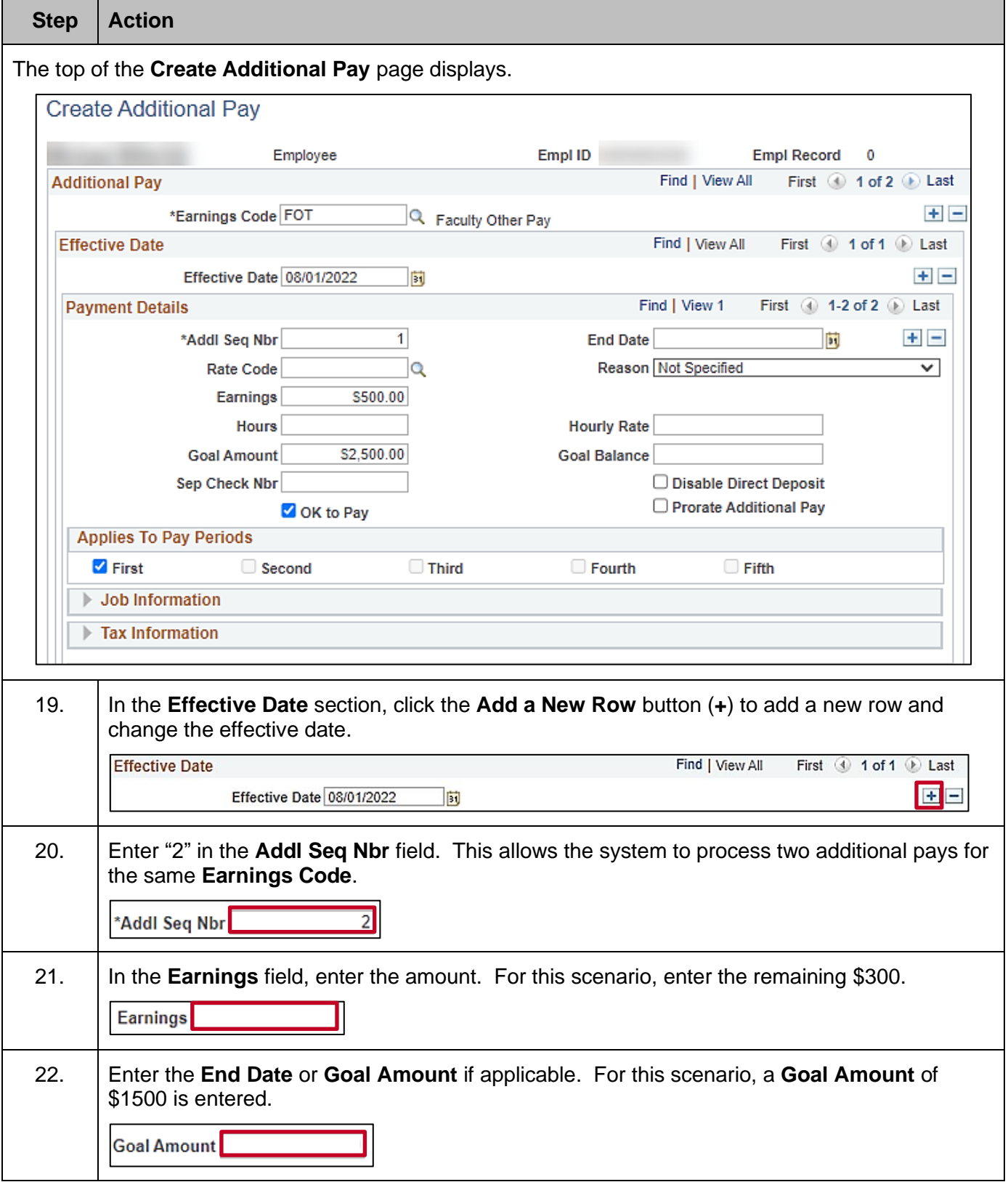

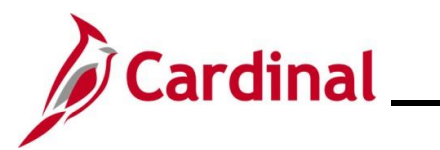

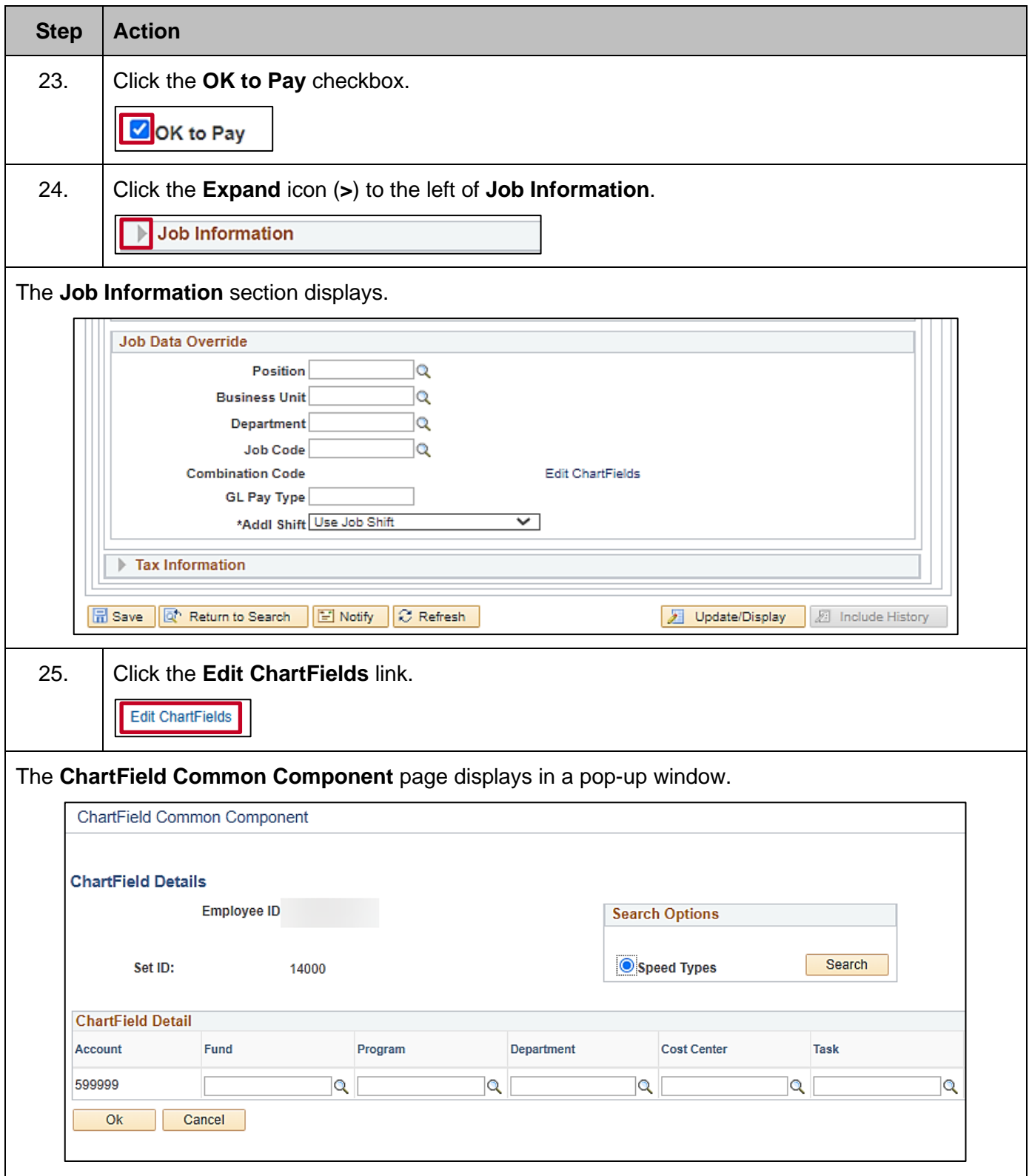

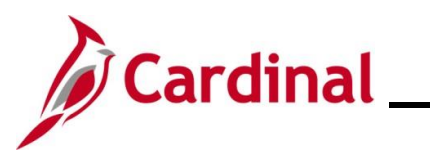

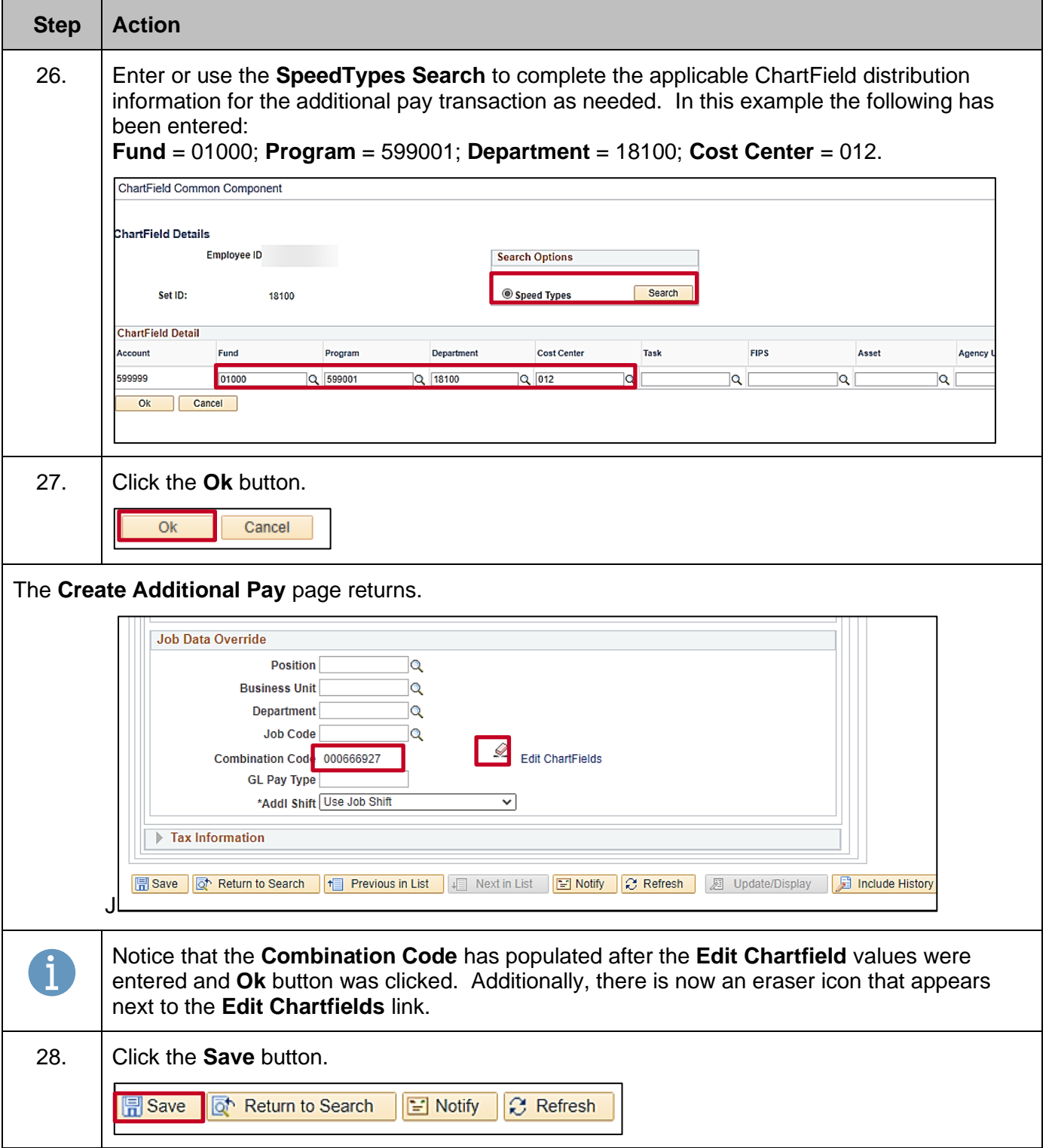

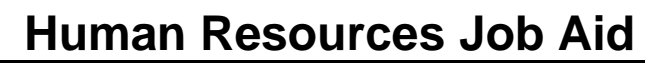

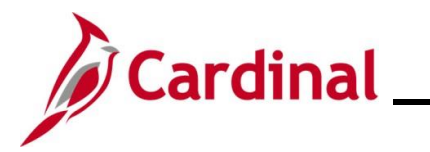

#### <span id="page-41-0"></span>**Additional Pay Earnings Codes and Descriptions**

The Earnings Codes list below will be used by HR Administrators to enter Additional Pay rows of data, with the exception of **VRS** – VRS Contribution Base and **PRW** – Premium Reward. These two earn codes are loaded by Batch Program or Interface as identified in the table below.

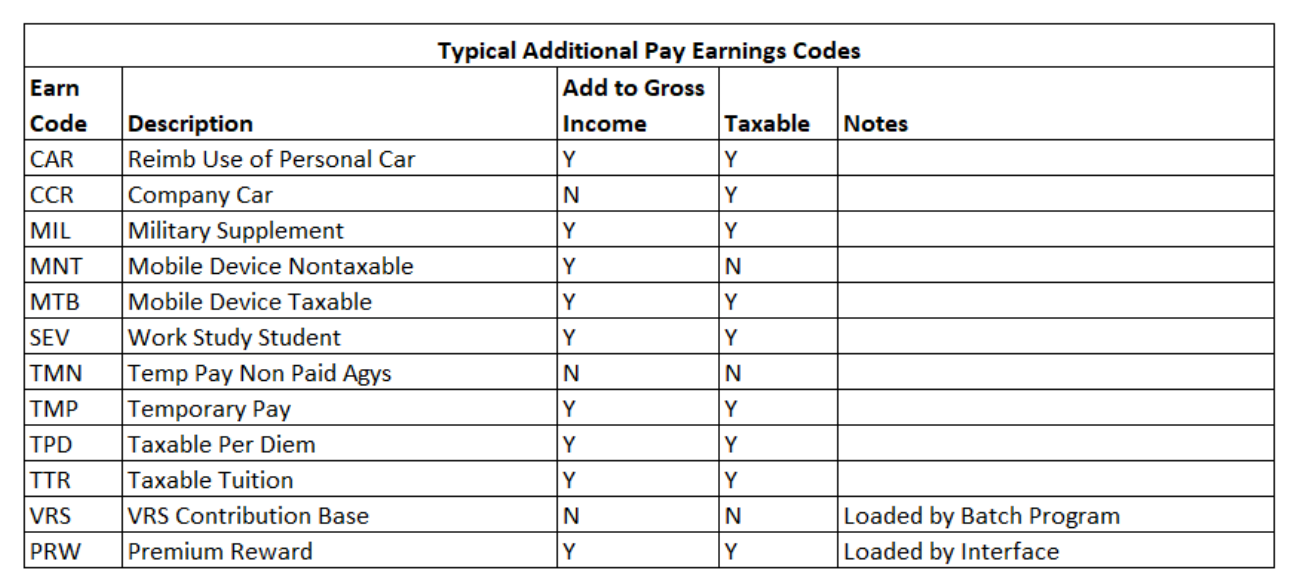

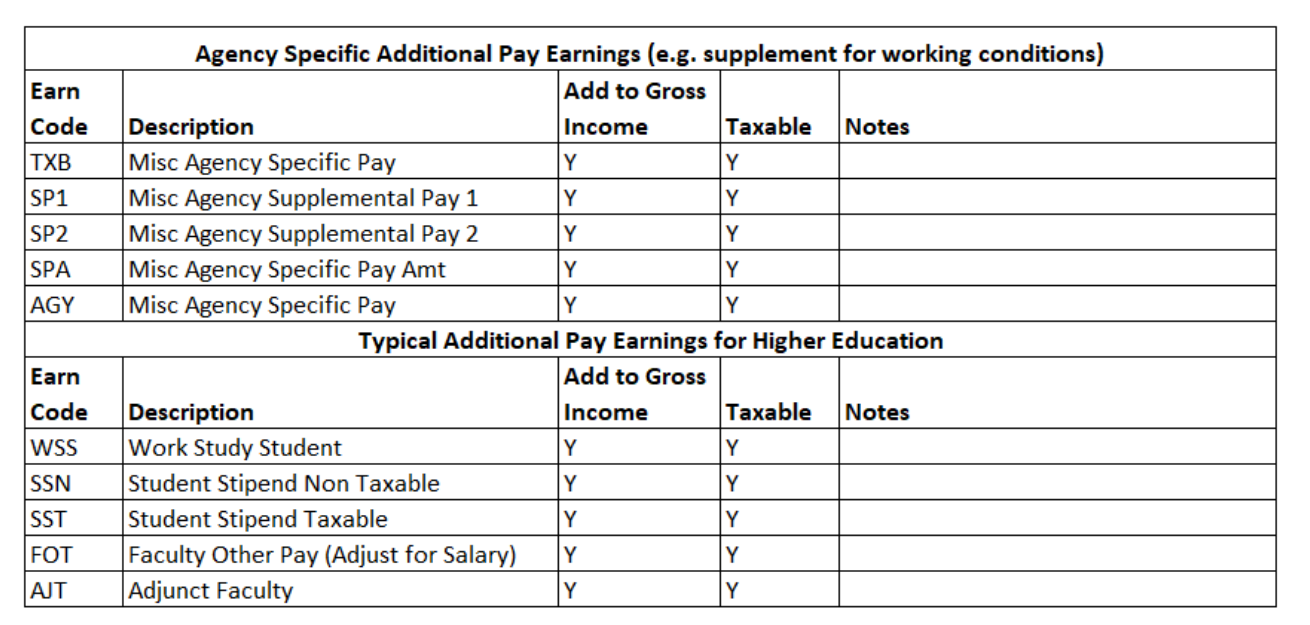